# Aspire 3020/5020 Series Service Guide

Service guide files and updates are available on the ACER/CSD web; for more information, please refer to <u>http://csd.acer.com.tw</u>

PRINTED IN TAIWAN

## **Revision History**

Please refer to the table below for the updates made on Aspire 3020/5020 service guide.

| Date | Chapter | Updates |
|------|---------|---------|
|      |         |         |
|      |         |         |
|      |         |         |
|      |         |         |
|      |         |         |
|      |         |         |

# Copyright

Copyright © 2005 by Acer Incorporated. All rights reserved. No part of this publication may be reproduced, transmitted, transcribed, stored in a retrieval system, or translated into any language or computer language, in any form or by any means, electronic, mechanical, magnetic, optical, chemical, manual or otherwise, without the prior written permission of Acer Incorporated.

## Disclaimer

The information in this guide is subject to change without notice.

Acer Incorporated makes no representations or warranties, either expressed or implied, with respect to the contents hereof and specifically disclaims any warranties of merchantability or fitness for any particular purpose. Any Acer Incorporated software described in this manual is sold or licensed "as is". Should the programs prove defective following their purchase, the buyer (and not Acer Incorporated, its distributor, or its dealer) assumes the entire cost of all necessary servicing, repair, and any incidental or consequential damages resulting from any defect in the software.

Acer is a registered trademark of Acer Corporation. Intel is a registered trademark of Intel Corporation. Pentium and Pentium II/III are trademarks of Intel Corporation. Other brand and product names are trademarks and/or registered trademarks of their respective holders.

# Conventions

The following conventions are used in this manual:

| SCREEN MESSAGES | Denotes actual messages that appear<br>on screen.                                          |
|-----------------|--------------------------------------------------------------------------------------------|
| NOTE            | Gives bits and pieces of additional<br>information related to the current<br>topic.        |
| WARNING         | Alerts you to any damage that might<br>result from doing or not doing specific<br>actions. |
| CAUTION         | Gives precautionary measures to<br>avoid possible hardware or software<br>problems.        |
| IMPORTANT       | Reminds you to do specific actions<br>relevant to the accomplishment of<br>procedures.     |

IV

# Preface

Before using this information and the product it supports, please read the following general information.

- 1. This Service Guide provides you with all technical information relating to the BASIC CONFIGURATION decided for Acer's "global" product offering. To better fit local market requirements and enhance product competitiveness, your regional office MAY have decided to extend the functionality of a machine (e.g. add-on card, modem, or extra memory capability). These LOCALIZED FEATURES will NOT be covered in this generic service guide. In such cases, please contact your regional offices or the responsible personnel/channel to provide you with further technical details.
- 2. Please note WHEN ORDERING FRU PARTS, that you should check the most up-to-date information available on your regional web or channel. If, for whatever reason, a part number change is made, it will not be noted in the printed Service Guide. For ACER-AUTHORIZED SERVICE PROVIDERS, your Acer office may have a DIFFERENT part number code to those given in the FRU list of this printed Service Guide. You MUST use the list provided by your regional Acer office to order FRU parts for repair and service of customer machines.

V

# System Specifications

# Features

Below is a brief summary of the computer's many feature:

#### Platform and memroy

#### Aspire 3020 Series

- □ Mobile AMD Sempron<sup>TM</sup> processor 2600+/3000+ or higher with 128 KB L2 cache, or
- □ Mobile AMD Sempron<sup>TM</sup> processor 2800+/3100+ or higher with 256 KB L2 cacher

#### Aspire 5020 Series

- AMD Turion<sup>TM</sup> 64 ML-28/ML-32 processor at 1.6/1.8 GHz or higher with 128 KB L1 cache and 512 KB L2 cache, or
- AMD Turion<sup>TM</sup> 64 ML-30/ML-34/ML-37/ML-40 processor at 1.6/1.8/2.0/2.2 GHz or higher with 128 KB L1 cache and 1MB L2 cache
- ATI RS480M and SB400 chipset
- 256/512 MB of DDR333 memory, upgradeable to 2 GB using two soDIMM modules

#### Display

- D Thim-Film Transistor (TFT) displaying at :
  - ▶15.0" XGA (1024 x 768)
  - ▶15.0" SXGA+ (1400 x 1050)
  - ▶15.4" WXGA (1280 x 800)
  - ▶15.4" WXGA+ (1680 x 1050)
- □ ATI MOBILITY<sup>TM</sup> RADEON<sup>TM</sup> X600 or ATI MOBILITY<sup>TM</sup> RADEON<sup>TM</sup> X700
- Simultaneous display on LCD and CRT display
- □ DualView<sup>TM</sup> support
- MPEG-2/DVD hardware-assisted capability

#### Storage subsystem

- One 40 GB or harger hard disk drive
- Optical drive options:
  - DVD-Super Multi
  - DVD-Dual
  - DVD/CD-RW combo
- 6-in-1 card reader (MS/MS PRO/MMC/SD/SM/xD-Picture Card

#### Input devices

- 88/89-key keyboard
- Touchpad with 4-way integrated scroll button
- Six easy-launch buttons

#### Chapter 1

#### Audio

- Audio system with two built-in speakers
- MS-Sound compatible

#### Communication

- D Modem: 56K ITU V.90/V.92 modem with PTT approval; wake-on ring ready
- LAN: 10/100/1000 Mbps Fast Ethernet (for selected models); wake-on-LAN ready
- WLAN (manufacturing option): integrated 802.11b/g dual band (for selected models), or 802.11a/b/ g tri-mode WI-Fi CERTIFIED<sup>TM</sup> WLAN solution (for selected models); Acer SignalUp wireless technology support
- WPAN (manufacturing option): integrated Bluetooth<sup>®</sup>

#### Human-centric design and ergonomics

- Rugged, yet extremely portable design
- Stylish appearance
- Full-size keyboard with four programmable launch keys
- Ergonomically-centered touchpad pointing device
- Internet 4-way scroll button

#### I/O Ports

- □ Four USB 2.0 ports
- IEEE 1394 port
- Ethernet (RJ-45) port
- Modem (RJ-11) port
- Extternal display (VGA) port
- □ S-video/TV-out port
- Microphone/line-in jack
- □ Headphones/speaker/line-out port
- Infrared (FIR) port
- Type II PC Card slot
- 6-in-1 card reader
- DC-in jack for AC adaptor

# System Block Diagram

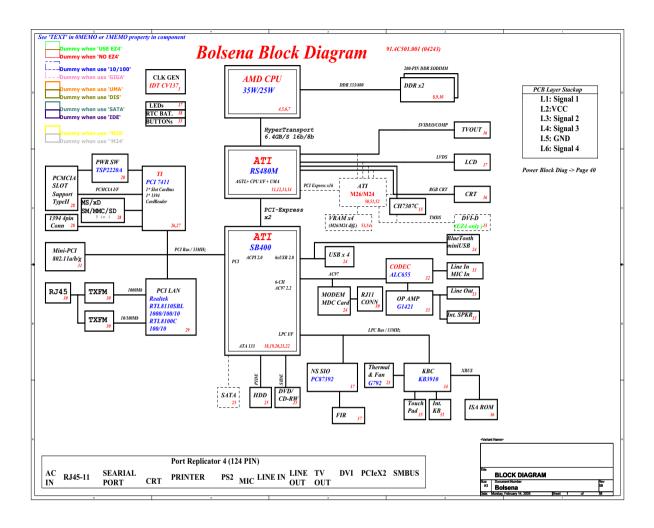

3

# Board Layout

Top View

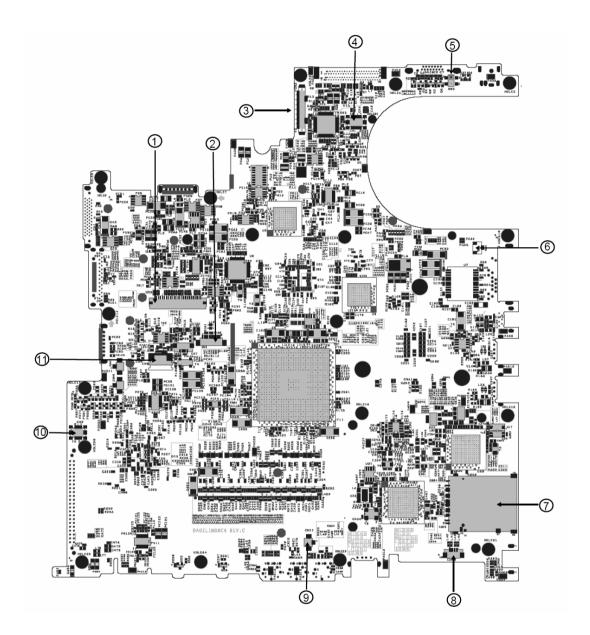

- 1 Keyboard Connector
- 2 Bluetooth Board Connector
- 3 LCD Cable Connector
- 4 LED Board Connector
- 5 Lid Switch
- 6 Modem Cable Connector

- 7 3 in 1 Connector
- 8 Speaker Connector
- 9 Internal Microphone Connector
- 10 Modem Board Connector
- 11 Touchpad Board Connector

Chapter 1

### Bottom View

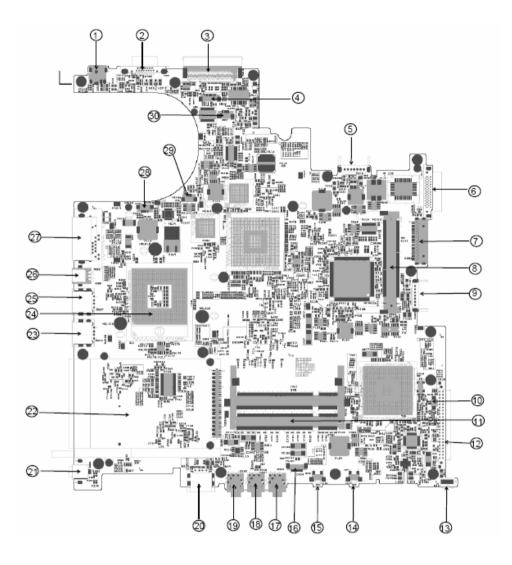

- 1 Power Jack
- 2 CRT
- 3 Docking
- 4 Audio Cable Connector
- 5 Main Battery Connector
- 6 ODD Connector
- 7 Media Bay Connector
- 8 Mini PCI Slot
- 9 Second Battery Connector
- 10 RTC Battery Connector
- 11 DDR DIMM Connector
- 12 HDD Connector

- 16 Audio Cable Connector
- 17 Line-in Connector
- 18 Headphone Out Connector
- 19 Microphone-in Connector
- 20 USB Connector
- 21 IEEE 1394 Connector
- 22 PCMCIA
- 23 USB Connector
- 24 CPU Socket
- 25 USB Connector
- 26 S-Video
- 27 RJ45 and RJ11 Connector

Chapter 1

13 IR

6

- 14 Bluetooth Switch
- 15 Wireless Switch

- 28 LAN Cable Connector
- 29 FAN Connector
- 30 LAN Cable Connector

# An Aspire tour

After knowing your computer features, let us show you around your new TravelMate computer.

## Front View

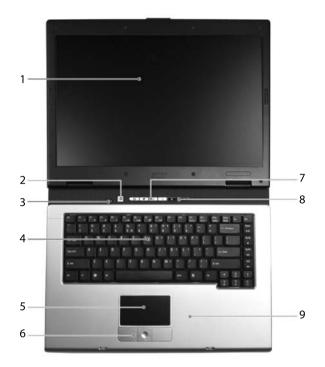

| # | lcon | Item                                                                                                    | Description                                                                                                    |  |
|---|------|----------------------------------------------------------------------------------------------------|----------------------------------------------------------------------------------------------------|--|
| 1 |      | Display screen                                                                                                    | Also called LCD (liquid-crystal display), displays computer output.                                                           |  |
| 2 |      | Power button                                                                                                    | Turns the computer on and off.                                                                                                |  |
| 3 |      | Microphone                                                                                                    | Internal microphone for sound recording.                                                                                      |  |
| 4 |      | Keyboard                                                                                                    | For entering data into your computer.                                                                                         |  |
| 5 |      | Touchpad Touch-sensitive pointing device which functions like a computer mouse.                                                      |                                                                                                    |  |
| 6 |      | Click buttons (left, center and right)                                                                                               | The left and right buttons function like the left and right mouse buttons; the center button serves as a 4-way scroll button. |  |
| 7 |      | Launch keys Buttons for launching frequently used programs.                                                                          |                                                                                                    |  |
| 8 |      | Status indicators Light-Emitting Diodes (LEDs) that turn<br>and off to show the status of the<br>computer's function and components. |                                                                                                    |  |
| 9 |      | Palmrest                                                                                                    | Comfortable support area for our hands when you use the computer.                                                             |  |

Chapter 1

## Closed Front View

8

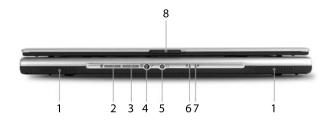

| # | Icon | ltem                                                         | Description                                                                                                    |  |
|---|------|--------------------------------------------------------------|----------------------------------------------------------------------------------------------------|--|
| 1 |      | Speakers                                                     | Left and right speakers deliver stereo audio output.                                                                                      |  |
| 2 | *    | Bluetooth <sup>®</sup><br>communication button/<br>indicator | Press to enable/disable Bluetooth function.<br>Lights to indicate the status of Bluetooth-<br>communications (manufacturing option).      |  |
| 3 | Ũ,   | Wireless<br>communication button/<br>indicator               | Press to enable/disable Wireless function.<br>Lights to indicate the status of wireless<br>LAN communications. (manufacturing<br>option). |  |
| 4 | 101  | Line-in/mic-in jack                                          | Accepts input from external microphones.                                                                                                  |  |
| 5 | ີດ   | Speaker/Line-Out/<br>Headphone jack                          | Connects to audio line-out devices (e.g., speakers, headphones).                                                                          |  |
| 6 | Ē    | Battery indicator                                            | Lights when the battery is being charged                                                                                                  |  |
| 7 | Ņ    | Power indicator                                              | Lights when the computer is on.                                                                                                    |  |
| 8 |      | Latch                                                        | Locks and releases the lid.                                                                                                    |  |

## Left View

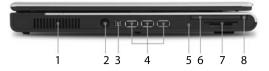

| # | lcon                | Item                         | Description                                                                                                    |  |
|---|---------------------|------------------------------|----------------------------------------------------------------------------------------------------|--|
| 1 |                     | Ventilation slots            | Enable the computer to stay cool, even after prolonged use.                                                                                |  |
| 2 | ŝ                   | S-video/TV-out port          | Connects to a television or display device with S-video input (manufacturing option).                                                      |  |
| 3 | 1394                | IEEE 1394 port               | Connects to IEEE 1394 devices (manufacturing option).                                                                                      |  |
| 4 | ¢<br>↓              | 3 USB 2.0 ports              | Connects to USB 2.0 devices (e.g., USB mouse, USB camera).                                                                                 |  |
| 5 | ∠                   | Infrared port                | Interfaces with infrared devices like infrared<br>printer and IR-aware computer<br>(manufacturing option).                                 |  |
| 6 |                     | PC Card slot                 | Connects to one Type II PC Card.                                                                                                    |  |
| 7 | PRO D<br>SmartMedia | 6-in-1 card reader           | Accepts and MS, MS PRO, MMC, SD, SM<br>or xD-Picture card (manufacturing option).<br>Note: Only one card can operate at any<br>given time. |  |
| 8 |                     | PC Card slot eject<br>button | Ejects the PC Card from the slot.                                                                                                    |  |

# Right View

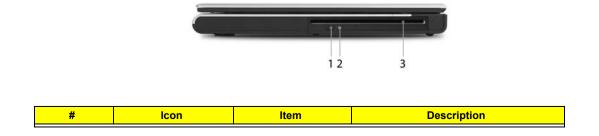

Chapter 1

| 1 | Optical drive eject<br>button    | Ejects the optical drive tray from the drive.                                    |
|---|----------------------------------|----------------------------------------------------------------------------------|
| 2 | Optical disk access<br>indicator | LED that indicates when an optical disk is being read or written.                |
| 3 | Optical drive                    | Internal optical drive; accepts CDs or DVDs depending on the optical drive type. |

## Rear Panel

|   | ျမားများများ | •••• |
|---|--------------|------|
| 1 | 2345         | 6 7  |

| # | lcon | ltem                  | Description                                                        |  |
|---|------|-----------------------|--------------------------------------------------------------------|--|
| 1 | Я    | Security Keylock      | Connects toa Kensington-compatible<br>computer security lock.      |  |
| 2 |      | Power jack            | Connects to an AC adaptor.                                         |  |
| 3 | Ö    | Modem jack (RJ-11)    | Connects to a phone line.                                          |  |
| 4 | 융    | Network jack          | Connects to an Ethernet 10/100/1000-<br>based network.             |  |
| 5 | ●    | USB 2.0 port          | Connects to USB 2.0 devices (e.g., USB mouse, USB camera).         |  |
| 6 |      | External display port | Connects a display device (e.g., external monitor, LCD projector). |  |
| 7 |      | Ventilation slots     | Enable the computer to stay cool, even after prolonged use.        |  |

## Bottom Panel

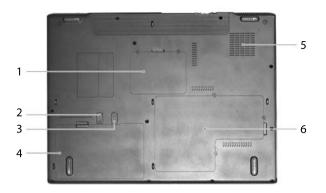

| # | ltem                                                                                               | Description                                                           |  |
|---|----------------------------------------------------------------------------------------------------|-----------------------------------------------------------------------|--|
| 1 | Wireless LAN bay                                                                                   | Houses the computer's wireless LAN.                                   |  |
| 2 | Battery lock                                                                                       | Locks the battery in place.                                           |  |
| 3 | Battery release latch                                                                              | Releases the battery for removal.                                     |  |
| 4 | Battery bay                                                                                        | Houses the computer's battery pack.                                   |  |
| 5 | Cooling fan Helps keep the computer cool.<br>Note: Do not cover or obstruct the ope<br>of the fan. |                                                                       |  |
| 6 | Memory and hard disk bay                                                                           | Houses the computer's main memory and hard disk (secured by a screw). |  |

### Indicators

The computer has four easy-to-read status indicators on the upper-right above the keyboard, and four on the front panel.

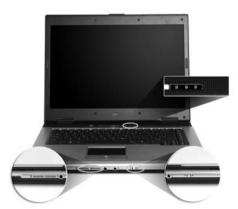

The power, battery and wireless communication status indicators are visible even when the LCD display is closed.

| Icon         | Function       | Description                                              |  |
|--------------|----------------|----------------------------------------------------------|--|
| A            | Cap lock       | Lights when Cap Lock is activated                        |  |
| ก            | Num lock       | Lights when Num Lock is activated.                       |  |
| Ũ            | Media Activity | Indicates when the hard disc or optical drive is active. |  |
| Bluetooth    |                | Indicates the status of Bluetooth communication.         |  |
| Wireless LAN |                | Indicates the status of wireless LAN communication.      |  |
| Power        |                | Lights up when the computer is on.                       |  |
| Battery      |                | Lights up when the battery is being charged.             |  |

**NOTE:** 1. Charging: The light shows amber when the battery is charging. 2. Fully charged: The light shows green when in AC mode.

### Launch Keys

Located at the upper-right, above the keyboard are four buttons. These buttons are called launch keys. The

are: mail, Web browser, Acer Empowering key "  ${\cal C}$  " and one user-programmable button.

Press " C " to ru the Acer eManager. Please see "Acer eManager". The mail and Web buttons are pre-set to email and Internet programs, but can be reset by users. To set the Web browser, mail and programmable keys, run the Acer Launch Manager.

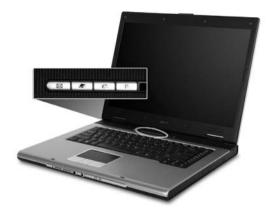

| Launch key  | Default application                   |  |
|-------------|---------------------------------------|--|
| Mail        | Email application (user-programmable) |  |
| Web browser | Internet browser (user-programmable)  |  |
| e           | Acer eManager (user-programmable)     |  |
| Р           | User-programmable                     |  |

## Touchpad

The built-in touchpad is a pointing device that senses movement on its surface. This means the cursor responds as you move your finger across the surface of the touchpad. The central location on the palmrest provides optimum comfort and support.

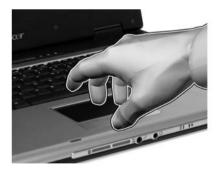

### **Touchpad Basics**

The following teaches you how to use the touchpad:

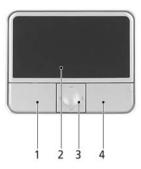

- □ Move your finger across the touchpad (2) to move the cursor.
- Press the left (1) and right (4) buttons located beneath the touchpad to perform selection and execution functions. These two buttons are similar to the left and right buttons on a mouse.
   Tapping on the touchpad is the same as clicking the left button.
- Use the 4-way scroll (3) button to scroll up or down and move left or right a page. This button mimics your cursor pressing on the right scroll bar of Windows applications.

| Function               | Left Button (1)                                                                | Right Button<br>(4) | Main touchpad<br>(2)                                                                                                    | Center button (3)                          |
|------------------------|--------------------------------------------------------------------------------|---------------------|----------------------------------------------------------------------------------------------------|--------------------------------------------|
| Execute                | Click twice<br>quickly                                                         |                     | Tap twice (at<br>the same speed<br>as double-<br>clicking the<br>mouse button)                                                                                     |                                            |
| Select                 | Click once                                                                     |                     | Tap once                                                                                                    |                                            |
| Drag                   | Click and hold,<br>then use finger<br>to drag the<br>cursor on the<br>touchpad |                     | Tap twice (at<br>the same speed<br>as double-<br>clicking a<br>mouse button)<br>then hold finger<br>to the touchpad<br>on the second<br>tap to drag the<br>cursor. |                                            |
| Access context<br>menu |                                                                                | Click once          |                                                                                                    |                                            |
| Scroll                 |                                                                                |                     |                                                                                                    | Click and hold to move up/down/left/right. |

**NOTE:** Keep your fingers dry and clean when using the touchpad. Also keep the touchpad dry and clean. The touchpad is sensitive to finger movements. Hence, the lighter the touch, the better the response. Tapping too hard will not increase the touchpad's responsiveness.

# Using the Keyboard

The keyboard has full-sized keys and an embedded keypad, separate cursor keys, two Windows keys and twelve function keys.

### Lock Keys and embedded mumeric keypad

The keyboard has three lock keys which you can toggle on and off.

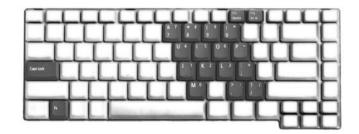

| Lock Key                             | Description                                                                                                    |
|--------------------------------------|----------------------------------------------------------------------------------------------------|
| Caps Lock                            | When Caps Lock is on, all alphabetic characters typed are in uppercase.                                                                                                    |
| Num lock<br><fn>+<f11></f11></fn>    | When Num Lock is on, the embedded keypad is in<br>numeric mode. The keys function as a calculator<br>(complete with the arithmetic operators +, -, *, and /).<br>Use this mode when you need to do a lot of numeric<br>data entry. A better solution would be to connect an<br>external keypad. |
| Scroll lock<br><fn>+<f12></f12></fn> | When Scroll Lock is on, the screen moves one line up<br>or down when you press the up or down arrow keys<br>respectively. Scroll Lock does not work with some<br>applications.                                                                                                    |

The embedded numeric keypad functions like a desktop numeric keypad. It is indicated by small characters located on the upper right corner of the keycaps. To simplify the keyboard legend, cursor-control key symbols are not printed on the keys.

| Desired Access                            | Num Lock On                                                     | Num Lock Off                                        |
|-------------------------------------------|-----------------------------------------------------------------|-----------------------------------------------------|
| Number keys on embedded keypad            | Type numbers in a normal manner.                                |                                                     |
| Cursor-control keys on<br>embedded keypad | Hold <shift> while using<br/>cursor-control keys.</shift>       | Hold <fn> while using<br/>cursor-control keys.</fn> |
| Main keyboard keys                        | Hold <fn> while typing<br/>letters on embedded<br/>keypad.</fn> | Type the letters in a normal manner.                |

### Windows Keys

The keyboard has two keys that perform Windows-specific functions.

Chapter 1

| Key                | Icon | Description                                                                                                    |
|--------------------|------|----------------------------------------------------------------------------------------------------|
| Windows key        |      | Pressed alone, this key has the same effect as<br>clicking on the Windows Start button; it launches the<br>Start menu. It can also be used with other keys to<br>provide a variety of function: |
|                    |      | + <tab> Activates next taskbar button.</tab>                                                                                                    |
|                    |      | + <e> Opens the My Computer window</e>                                                                                                    |
|                    |      | + <f1> Opens Help and Support.</f1>                                                                                                    |
|                    |      | + <f> Opens the Find: All Files dialog box.</f>                                                                                                    |
|                    |      | + <r> Opens the Run dialog box.</r>                                                                                                    |
|                    |      | + M Minimizes all windows.                                                                                                    |
|                    |      | <shift>+ 🍹 + <m> Undoes the minimize all windows action.</m></shift>                                                                                                    |
| Application<br>key |      | This key has the same effect as clicking the right mouse button; it opens the application's context menu.                                                                                       |

### Hot Keys

The computer employs hotkeys or key combinations to access most of the computer's controls like sreen brightness, volume output and the BIOS utility.

To activate hot keys, press and hold the <Fn> key before pressing the other key in the hotkey combination.

| <u> </u> |                    | F |
|----------|--------------------|---|
|          | ┯└┯└┯└┯└┯└┯┖┳┖┳┻┯╢ | Ц |
| ┝━┡-┡-┡  | ┶╌┶┶┶┺┺┺┙          | Н |
| ┝━┶┎┶┍   | ┍╘╤╘╤╘╤╘╤╘╤╘═╾┥    | H |
|          |                    |   |

| Hot Key | lcon | Function                 | Description                                          |
|---------|------|--------------------------|------------------------------------------------------|
| Fn-F1   |      | Hot key help             | Displays help on hot keys.                           |
|         | ?    |                          |                                                      |
| Fn-F2   |      | Acer eSetting            | Launches the Acer eSettings in Acer eManager.        |
|         | ٢    |                          |                                                      |
| Fn-F3   | Ś    | Acer<br>ePowerManagement | Launches the Acer ePowerManagement in Acer eManager. |

| Hot Key       | Icon           | Function        | Description                                                                                   |
|---------------|----------------|-----------------|-----------------------------------------------------------------------------------------------|
| Fn-F4         | Z <sup>z</sup> | Sleep           | Puts the computer in Sleep mode.                                                              |
| Fn-F5         |                | Display toggle  | Switches display output between the display screen, external monitor (if connected) and both. |
| Fn-F6         | <b>ب</b>       | Screen blank    | Turns the display screen backlight off to save power.<br>Press any key to return.             |
| Fn-F7         |                | Touchpad toggle | Turns the internal touchpad on and off.                                                       |
| Fn-F8         | <b>¤/≼</b> »   | Speaker toggle  | Turns the speakers on and off.                                                                |
| Fn-∱          |                | Volume up       | Increases the speaker volume.                                                                 |
| Fn- <b></b> € | <b>(</b> )     | Volume down     | Decreases the speaker volume.                                                                 |
| Fn-թ          | Ö.             | Brightness up   | Increases the screen brightness.                                                              |
| Fn-€          | *              | Brightness down | Decreases the screen brightness                                                               |

### Special Key

You can locate the Euro symbol and US dollar sign at the upper-center and/or bottom-right of your keyboard. To type:

| ═┝╾┝╾┡╾┕ | TTTT                                          | -LF |
|----------|-----------------------------------------------|-----|
|          |                                               | 38  |
|          | <u>, , , , , , , , , , , , , , , , , , , </u> |     |
|          |                                               | ΤĽ  |

#### The Euro symbol

- **1.** Open a text editor or word processor.
- 2. Either directly press the **<Euro>** symbol at the bottom-right of the keyboard, or hold **<Alt Gr>** and then press the**<5>** symbol at the upper-center of the keyboard.

#### The US dollar sign

- 1. Open a text editor or word processor.
- 2. Either directly press the **<Dollar>** key at the bottom-right of the keyboard, or hold **<Shift>** and then press the **<4>** key at the upper-center of the keyboard.
- **NOTE:** This function varies by the operating system version.
- **NOTE:** Some fonts and software do not support the Euro symbol. Please refer to <u>www.microsoft.com/</u> <u>typography/faq/faq12.htm</u> for more information.

# Hardware Specifications and Configurations

### Processor

| Item             | Specification                                                                                                    |
|------------------|----------------------------------------------------------------------------------------------------|
| CPU type         | Aspire 3020 Series                                                                                                    |
|                  | Mobile AMD Sempron <sup>TM</sup> processor 2600+/3000+ or higher with 128 KB L2 cache, or                                            |
|                  | Mobile AMD Sempron <sup>TM</sup> processor 2800+/3100+ or higher with 256 KB L2 cacher                                               |
|                  | Aspire 5020 Series                                                                                                    |
|                  | AMD Turion <sup>TM</sup> 64 ML-28/ML-32 processor at 1.6/1.8 GHz or higher with 128 KB L1 cache and 512 KB L2 cache, or              |
|                  | AMD Turion <sup>TM</sup> 64 ML-30/ML-34/ML-37/ML-40 processor at 1.6/1.8/2.0/2.2 GHz or higher with 128 KB L1 cache and 1MB L2 cache |
| Core logic       | ATI RS480M+ ATI SB400                                                                                                    |
| CPU package      | Intel socketable 478pin Micro-BGA                                                                                                    |
| CPU core voltage | 1.308V (highest frequency mode) to 0.956V (low frequency mode)                                                                       |
|                  | 0.748V (deeper sleep mode)                                                                                                    |

#### BIOS

| Item                  | Specification                                                                                                    |
|-----------------------|----------------------------------------------------------------------------------------------------|
| BIOS vendor           | Phneoix                                                                                                    |
| BIOS Version          | 3A03                                                                                                    |
| BIOS ROM type         | SST 39SF040A, 512KX8 CMOS Boot Block Flash Memory                                                                                                    |
| BIOS ROM size         | 512KB                                                                                                    |
| BIOS package          | 32-pin PLCC                                                                                                    |
| Supported protocols   | ACPI 1.0b, PC Card 95, SM BIOS 2.3, IEEE1284-ECP/EPP, PCI 2.2, PnP<br>1.0a, DMI 2.0, PS/2 keyboard and mouse, USB 2.0, VGA BIOS, CD-ROM<br>bootable, IEEE 1394 |
| BIOS password control | Set by setup manual                                                                                                    |

#### Second Level Cache

| ltem                    | Specification                                                          |
|-------------------------|------------------------------------------------------------------------|
| Cache controller        | Built-in CPU                                                           |
| Cache size              | 128KB/256KB for Aspire 3020 Series<br>512KB/1MB for Aspire 5020 Series |
| 1st level cache control | Always enabled                                                         |
| 2st level cache control | Always enabled                                                         |
| Cache scheme control    | Fixed in write-back                                                    |

#### System Memory

| Item                            | Specification                     |
|---------------------------------|-----------------------------------|
| Memory controller               | AMD CPU built-in                  |
| Memory size                     | 0MB (no on-board memory)          |
| DIMM socket number              | 2 sockets                         |
| Supports memory size per socket | 1024MB                            |
| Supports maximum memory size    | 2G (by two 1024MB SO-DIMM module) |
| Supports DIMM type              | DDR Synchronous DRAM              |
| Supports DIMM Speed             | 333 MHz                           |

Chapter 1

#### **System Memory**

| Item                       | Specification                                                                                      |
|----------------------------|----------------------------------------------------------------------------------------------------|
| Supports DIMM voltage      | 2.5V and 1.25V                                                                                     |
| Supports DIMM package      | 200-pin soDIMM                                                                                     |
| Memory module combinations | You can install memory modules in any combinations as long as they match the above specifications. |

#### **Memory Combinations**

| Slot 1 | Slot 2 | Total Memory |
|--------|--------|--------------|
| 0MB    | 128MB  | 128MB        |
| 0MB    | 256MB  | 256MB        |
| 0MB    | 512MB  | 512MB        |
| 0MB    | 1024MB | 1024MB       |
| 128MB  | 128MB  | 256MB        |
| 128MB  | 256MB  | 384MB        |
| 128MB  | 512MB  | 640MB        |
| 1284MB | 1024MB | 1152MB       |
| 256MB  | 128MB  | 384MB        |
| 256MB  | 256MB  | 512MB        |
| 256MB  | 512MB  | 768MB        |
| 256MB  | 1024MB | 1280MB       |
| 512MB  | 128MB  | 640MB        |
| 512MB  | 256MB  | 768MB        |
| 512MB  | 512MB  | 1024MB       |
| 512MB  | 1024MB | 1536MB       |
| 1024MB | 0MB    | 1024MB       |
| 1024MB | 128MB  | 1125MB       |
| 1024MB | 256MB  | 1280MB       |
| 1024MB | 512MB  | 1536MB       |
| 1024MB | 1024MB | 2048MB       |

**NOTE:** Above table lists some system memory configurations. You may combine DIMMs with various capacities to form other combinations. On above table, the configuration of slot 1 and slot 2 could be reversed.

#### LAN Interface

| Item                   | Specification                                                                                   |  |
|------------------------|-------------------------------------------------------------------------------------------------|--|
| Chipset                | Realtek RTC8110SBL(10/100/1000M) ; RTL8100C(10/100M)                                            |  |
| Supports LAN protocol  | 10/100/1000Mbps                                                                                 |  |
| LAN connector type     | RJ45                                                                                            |  |
| LAN connector location | Rear side                                                                                       |  |
| Features               | Integrated 10/100 BASE-T transceiver<br>Wake on LAN support compliant with ACPI 2.0<br>PCI v2.2 |  |

#### **IR Interface**

| Item      | Specification   |
|-----------|-----------------|
| Part name | VISHAY TFU6102F |
| Package   | 8-pin SMT type  |

20

Chapter 1

#### **IR Interface**

| Item        | Specification |  |
|-------------|---------------|--|
| Performance | 4Mbit/s       |  |
| Compliant   | IrDA 1.1      |  |

#### Modem Interface

| Item                            | Specification |
|---------------------------------|---------------|
| Data modem data baud rate (bps) | 56K           |
| Supports modem protocol         | V.90/V.92     |
| Modem connector type            | RJ11          |
| Modem connector location        | Rear side     |

#### **Bluetooth Interface**

| Item            | Specification                                                                    |  |
|-----------------|----------------------------------------------------------------------------------|--|
| Chipset         | built-in ATI SB400                                                               |  |
| Data throughput | 723 bps (full speed data rate)                                                   |  |
| Protocol        | Bluetooth 1.1 (Upgradeable to Bluetooth 1.2 when SIG specification is ratified). |  |
| Interface       | USB 1.1                                                                          |  |
| Connector type  | Mini-USB                                                                         |  |

#### Wireless Module 802.11b/g (optional device)

| Item            | Specification      |
|-----------------|--------------------|
| Chipset         | built-in ATI SB400 |
| Data throughput | 11~54 Mbps         |
| Protocol        | 802.11b+g          |
| Interface       | Mini-PCI type II   |

#### Wireless Module 802.11a/b/g (optional device)

| Item            | Specification      |
|-----------------|--------------------|
| Chipset         | built-in ATI SB400 |
| Data throughput | 11~54 Mbps         |
| Protocol        | 802.11 a+b+g       |
| Interface       | Mini-PCI type II   |

#### 6-in-1 card reader

| Item     | Specification                  |  |
|----------|--------------------------------|--|
| Chipset  | TI PCI7411                     |  |
| Protocol | support MS/MS PRO/MMC/SD/SM/xD |  |

#### Hard Disk Drive Interface

| Item                   |                                                                       |                                                                               |                                                       |
|------------------------|-----------------------------------------------------------------------|-------------------------------------------------------------------------------|-------------------------------------------------------|
| Vendor &<br>Model Name | HGST HTS424040M9AT00/<br>Toshiba Pluto MK4025GAS/<br>Seagate ST94019A | HGST MORAGA<br>IC25N060ATMR04-0<br>Toshiba Pluto MK6025GAS<br>Seagate 960821A | HGST MORAGA<br>IC25N080ATMR04-0<br>SEAGATE ST9808210A |

Chapter 1

21

#### Hard Disk Drive Interface

| Item                                                      |                                 |                                                |                                    |
|-----------------------------------------------------------|---------------------------------|------------------------------------------------|------------------------------------|
| Capacity (MB)                                             | 40000                           | 60000                                          | 80000                              |
| Bytes per<br>sector                                       | 512                             | 512                                            | 512                                |
| Data heads                                                | 2                               | 3 (for Hitachi and Seagate)<br>4 (for Toshiba) | 4 (for Hitachi)<br>3 (for Seagate) |
| Drive Format                                              |                                 | 1                                              |                                    |
| Disks                                                     | 1                               | 2                                              | 2                                  |
| Spindle speed<br>(RPM)                                    | 4200 RPM                        | 4200 RPM                                       | 4200 RPM                           |
| Performance Sp                                            | pecifications                   | •                                              |                                    |
| Buffer size                                               | 2048KB                          | 8192KB                                         | 8192KB                             |
| Interface                                                 | ATA/ATAPI-6; ATA-6              | ATA/ATAPI-6; ATA-6                             | ATA/ATA-6; ATA-6                   |
| Max. media<br>transfer rate<br>(disk-buffer,<br>Mbytes/s) | 372                             | 350                                            | 350                                |
| Data transfer<br>rate<br>(host~buffer,<br>Mbytes/s)       | 100 MB/Sec.<br>Ultra DMA mode-5 | 100 MB/Sec.<br>Ultra DMA mode-5                | 100 MB/Sec.<br>Ultra DMA mode-5    |
| DC Power Requirements                                     |                                 |                                                |                                    |
| Voltage<br>tolerance                                      | 5V(DC) +/- 5%                   | 5V(DC) +/- 5%                                  | 5V(DC) +/- 5%                      |

#### **Combo Drive Interface**

| Item                      | Sp                                                              | Specification                                                                                                    |  |
|---------------------------|-----------------------------------------------------------------|----------------------------------------------------------------------------------------------------|--|
| Vendor & model name       |                                                                 | DVD/CDRW KME UIDA760 (24x24x8x24x)<br>DVD/CDRW QSI SBW-242C (24x24x8x24x)                                                                                                    |  |
| Performance Specification | With CD Diskette                                                | With DVD Diskette                                                                                                    |  |
| Transfer rate (KB/sec)    | Sustained:<br>Max 3.6Mbytes/sec                                 | Sustained:<br>Max 10.8Mbytes/sec                                                                                                    |  |
| Buffer Memory             | 2MB                                                             | 2MB                                                                                                    |  |
| Interface                 | Enhanced IDE(ATAPI) compatible                                  | Enhanced IDE(ATAPI) compatible                                                                                                    |  |
| Applicable disc format    | border), DVD-RW, DVD-RAM (2.6GB<br>CD: CD-DA, CD-ROM, CD-ROM XA | DVD: DVD-ROM, (DVD-5, DVD-9, DVD-10, DVD-18),DVD-R (read, single<br>border), DVD-RW, DVD-RAM (2.6GB, 4.7GB)<br>CD: CD-DA, CD-ROM, CD-ROM XA, CD-R, CD-RW Photo (Multisession)<br>Video CD, CD-Extra, (CD+), CD-test |  |
| Loading mechanism         |                                                                 | Release: (a) Electrical Release (Release Button)<br>(b) Release by ATAPI command                                                                                                    |  |
| Power Requirement         |                                                                 |                                                                                                    |  |
| Input Voltage             | 5 V +/- 5 % (Operating)                                         | 5 V +/- 5 % (Operating)                                                                                                    |  |

#### **DVD-Dual Interface**

| Item                      | Specification           |                   |
|---------------------------|-------------------------|-------------------|
| Vendor & model name       | DVD Dual HLDS GWA-4040N |                   |
| Performance Specification | With CD Diskette        | With DVD Diskette |

#### **DVD-Dual Interface**

| Item                   |                                                                                                    | Specification                                                                                                    |  |
|------------------------|----------------------------------------------------------------------------------------------------|----------------------------------------------------------------------------------------------------|--|
| Transfer rate (KB/sec) | Sustained:                                                                                                    | Sustained:                                                                                                    |  |
|                        | Max 3.6Mbytes/sec                                                                                                    | Max 10.8Mbytes/sec                                                                                                    |  |
| Buffer Memory          | 2MB                                                                                                    |                                                                                                    |  |
| Interface              | Enhanced IDE(ATAPI) compati                                                                                                    | ble                                                                                                    |  |
| Applicable disc format | CD-Text<br>2. Reads data in Photo CD (sin<br>3. Reads standard CD-DA<br>4. Reads and writes CD-R disc<br>5. Reads and writes CD-RW dis<br>6. Reads and writes in each dV<br>7. Reads data in each DVD-RC | <ol> <li>Reads data in each CD-ROM, CD-ROM XA, CD-1, Video CD, CD-Extra and<br/>CD-Text</li> <li>Reads data in Photo CD (single and Multi-session)</li> <li>Reads standard CD-DA</li> <li>Reads and writes CD-R discs</li> <li>Reads and writes CD-RW discs</li> <li>Reads and writes in each dVD+R/RW (Ver. 1.1)</li> <li>Reads data in each DVD-ROM and DVD-R (Ver. 2.0 for Authoring)</li> <li>Reads and writes in each DVD-R (Ver. 2.0 for general), DVD-RW and</li> </ol> |  |
| Loading mechanism      | Load: Manual<br>Release: (a) Electrical Release (Release Button)<br>(b) Release by ATAPI command<br>(c) Emergency Release                                                                                |                                                                                                    |  |
| Power Requirement      |                                                                                                    |                                                                                                    |  |
| Input Voltage          | 5 V +/- 5 % (Operating)                                                                                                    |                                                                                                    |  |

#### Audio Interface

| Item                        | Specification                                                                                                 |
|-----------------------------|----------------------------------------------------------------------------------------------------|
| Audio Controller            | ALC655                                                                                                    |
| Audio onboard or optional   | Built-in                                                                                                    |
| Mono or Stereo              | Stereo                                                                                                    |
| Resolution                  | <ul><li>18 bit stereo digital to analog converter</li><li>18 bit stereo analog to digital converter</li></ul> |
| Compatibility               | AC97                                                                                                    |
| Mixed sound source          | Line-in, CD                                                                                                   |
| Voice channel               | 8/16-bit, mono/stereo                                                                                         |
| Sampling rate               | 44,1 KHz (48K byte for AC97 interface)                                                                        |
| Internal microphone         | Yes                                                                                                    |
| Internal speaker / Quantity | Yes/2                                                                                                    |

#### Video Interface

| Item                            | Specification                         |
|---------------------------------|---------------------------------------|
| Chipset                         | ATI Mobility RADEON <sup>®</sup> X700 |
| Package                         | MBGA 708 pin                          |
| Interface                       | PCIE x16                              |
| Supports ZV (Zoomed Video) port | Yes                                   |

#### Video Memory

| Item        | Specification                         |
|-------------|---------------------------------------|
| Chipset     | ATI Mobility RADEON <sup>®</sup> X700 |
| Memory size | 64MB/128MB                            |
| Interface   | DDR                                   |

#### **USB** Port

| Item                         | Specification                                |
|------------------------------|----------------------------------------------|
| Chipset                      | ATI SB400                                    |
| USB Compliancy Level         | 2.0                                          |
| ОНСІ                         | USB 1.1 and USB 2.0 Host controller          |
| Number of USB port           | 4                                            |
| Location                     | three on the left side; one on the rear side |
| Serial port function control | Enable/Disable by BIOS Setup                 |

#### IEEE 1394 Port

| Item                     | Specification |
|--------------------------|---------------|
| Chipset                  | TI PCI7411    |
| Number of IEEE 1394 port | 1             |
| Location                 | Left side     |
| Connector type           | IEEE 1394     |

#### **PCMCIA Port**

| Item                            | Specification |
|---------------------------------|---------------|
| PCMCIA controller               | TI PCI7411    |
| Supports card type              | Type-II       |
| Number of slots                 | One type-II   |
| Access location                 | Left panel    |
| Supports ZV (Zoomed Video) port | No ZV support |
| Supports 32 bit CardBus         | Yes           |

### System Board Major Chips

| Item                 | Controller                               |
|----------------------|------------------------------------------|
| Core logic           | ATI RS480M+ATI SB400                     |
| VGA                  | ATI Mobility RADEON <sup>®</sup> X700    |
| LAN                  | BroadCom BCM4401 (10/100M); BCM5788M(1G) |
| IEEE 1394            | TI PCI7411                               |
| USB 2.0              | ATI SB400                                |
| Super I/O controller | PC 87392                                 |
| MODEM                |                                          |
| Bluetooth            | built-in ATI SB400                       |
| Wireless 802.11 b    | built-in ATI SB400                       |

#### System Board Major Chips

| Item                | Controller         |
|---------------------|--------------------|
| Wireless 802.11 b+g | built-in ATI SB400 |
| PCMCIA              | TI PCI7411         |
| Audio               | ALC655             |
| 6-in-1 card reader  | TI PCI7411         |

#### Keyboard

| Item                                             | Specification                                                                                                    |
|--------------------------------------------------|----------------------------------------------------------------------------------------------------|
| Keyboard controller                              | KB 3910                                                                                                    |
| Total number of keypads                          | 88-/89-key                                                                                                    |
| Windows logo key                                 | Yes                                                                                                    |
| Internal & external keyboard work simultaneously | <ol> <li>Plug USB keyboard to the USB port directly: Yes</li> <li>Use port replicator then plug a USB/PS 2 keyboard to the USB port/PS 2 port on the port replicator: Yes</li> </ol> |

### Battery

| Item                   | Specification                                    |
|------------------------|--------------------------------------------------|
| Vendor & model name    | Sanyo 4UR18650F-2-QC140<br>Panasonic CGR-B/8B5AE |
| Battery Type           | Li-ion                                           |
| Pack capacity          | 4400 mAh                                         |
| Number of battery cell | 8                                                |
| Package configuration  | 4 cells in series, 2 series in parallel          |
| Normal voltage         | 14.4V                                            |
| Charge voltage         | 16.8+-0.2v                                       |

#### LCD 15 inch

| Item                                                                   | Specification                                        |                           |                            |
|------------------------------------------------------------------------|------------------------------------------------------|---------------------------|----------------------------|
| Vendor & model name                                                    | AU:<br>B150XG01                                      | QDI<br>QD15XL06-01        | Hannstar<br>HSD150PX14-A07 |
| Screen Diagonal (mm)                                                   | 381                                                  | 15.0 inches               | 15.0 inches                |
| Active Area (mm)                                                       | 304.1x228.1                                          | 304.1x228.1               | 304.1x228.1                |
| Display resolution (pixels)                                            | 1024x768 XGA                                         | 1024x768 XGA              | 1024x768 XGA               |
| Pixel Pitch                                                            | 0.297x0.297                                          | 0.099x0.297               | 0.297x0.297                |
| Pixel Arrangement                                                      | R.G.B. Vertical<br>Stripe                            | R.G.B. Vertical<br>Stripe | R.G.B. Vertical<br>Stripe  |
| Display Mode                                                           | Normally White                                       | Normally White            | Normally White             |
| Typical White Luminance (cd/m <sup>2</sup> )<br>also called Brightness | 180 (5 point<br>average)<br>150 (5 point<br>average) | 160                       | 150                        |
| Luminance Uniformity                                                   | N/A                                                  | N/A                       | 70                         |
| Contrast Ratio                                                         | 300                                                  | 300                       | 250                        |
| Response Time (Optical Rise Time/Fall Time)msec                        | 24/11<br>15/35                                       | 8/17                      | 10/25                      |
| Nominal Input Voltage VDD                                              | +3.3V Typ.                                           | +3.3V                     | 3.3V                       |

Chapter 1

#### LCD 15 inch

| Item                             | Specification                          |                 |                 |
|----------------------------------|----------------------------------------|-----------------|-----------------|
| Typical Power Consumption (watt) | 5.6/5.7                                | 3.96            | N/A             |
| Weight                           | 550                                    | 570             | 600             |
| Physical Size(mm)                | 317.3x242.0x6.0                        | 317.3x242.0x5.9 | 317.3x242.0x6.5 |
| Electrical Interface             | 1 channel LVDS                         | 1 channel LVDS  | 1 channel LVDS  |
| Support Color                    | 262K colors (RGB<br>6-bit data driver) | 262,144         | 262,144         |
| Viewing Angle (degree)           |                                        |                 |                 |
| Horizontal: Right/Left           | 40/40                                  | 45/45           | 40/40           |
| Vertial: Upper/Lower             | 10/30                                  | 15/35           | 20/40           |
| Temperature Range( ° C)          |                                        |                 |                 |
| Operating                        | 0 to +50                               | 0 to +50        | 0 to +50        |
| Storage (shipping)               | -20 to +60                             | -25 to +60      | -20 to +60      |

#### LCD 15 inch and 15.4 inch

| Item                                                                | Specification                     |                                  |                                        |
|---------------------------------------------------------------------|-----------------------------------|----------------------------------|----------------------------------------|
| Vendor & model name                                                 | LG LP150X08-A3                    | LG LP154W01-<br>A5K2             | CHIMEI N154I1-<br>L07                  |
| Screen Diagonal (mm)                                                | 15.0 inches, 38.1cm               | 15.4 inches                      | 390.1                                  |
| Active Area (mm)                                                    | 304.1x228.1                       | 331.2x207.0                      | 331.2x207.0                            |
| Display resolution (pixels)                                         | 1024x768 XGA                      | 1280x800 WXGA                    | 1280x800 WXGA                          |
| Pixel Pitch                                                         | 0.297x0.297                       | 0.25875x0.25875                  | 0.25875x0.25875                        |
| Pixel Arrangement                                                   | R.G.B. Vertical<br>Stripe         | R.G.B. Vertical<br>Stripe        | R.G.B. Vertical<br>Stripe              |
| Display Mode                                                        | Transmissive mode, normally White | Transmissive &<br>normally White | Normally White                         |
| Typical White Luminance (cd/m <sup>2</sup> ) also called Brightness | 150                               | 150                              | 190                                    |
| Luminance Uniformity                                                | N/A                               | 40                               | N/A                                    |
| Contrast Ratio                                                      | 250                               | 300                              | 500                                    |
| Response Time (Optical Rise Time/Fall Time)msec                     | 10/20(typ)                        | 30/30                            | 10/20                                  |
| Nominal Input Voltage VDD                                           | +3.3V                             | +3.3V                            | +3.3V Typ.                             |
| Typical Power Consumption (watt)                                    | 4.3 for backlight unit only       | 5.36                             | 4.22 for backlight unit                |
| Weight                                                              | 540                               | 585                              | 625                                    |
| Physical Size(mm)                                                   | 317.3x242.1x6.0                   | 344x222.0x6.35<br>max            | 344x222.0x6.35<br>max                  |
| Electrical Interface                                                | 1 channel LVDS                    | 1 channel LVDS                   | 1 channel LVDS                         |
| Support Color                                                       | 262K                              | 262K                             | 262K colors (RGB<br>6-bit data driver) |
| Viewing Angle (degree)                                              |                                   |                                  |                                        |
| Horizontal: Right/Left                                              | 45/45                             | 45/45                            | 45/45                                  |
| Vertial: Upper/Lower                                                | 15/35                             | 15/35                            | 15/35                                  |
| Temperature Range( ° C)                                             |                                   |                                  |                                        |
| Operating                                                           | 0 to +50                          | 0 to +50                         | 0 to +50                               |
| Storage (shipping)                                                  | -20 to +60                        | -20 to +60                       | -20 to +60                             |

#### LCD Inverter

| Item                            | Specification      |
|---------------------------------|--------------------|
| Vendor & model name             | SUMIDA TWS-449-147 |
| Brightness conditions           | Vadj=3.3V          |
| Input voltage (V)               | 8~20               |
| Input current (mA)              | 350 (max)          |
| Output voltage (V, rms)         | 1600 (no load)     |
| Output current (mA, rms)        | 5.6~5.4            |
| Output voltage frequency (k Hz) | 55~58K Hz          |

### AC Adaptor

| Item                     | Specification                    |
|--------------------------|----------------------------------|
| Input rating             | 90V AC to 264V AC, 47Hz to 63Hz  |
| Maximum input AC current | 1.7A                             |
| Inrush current           | 220A@115VAC<br>220A@230VAC       |
| Efficiency               | 82% min. @115VAC input full load |

### System Power Management

| ACPI mode           | Power Management                                                                                                    |
|---------------------|----------------------------------------------------------------------------------------------------|
| Mech. Off (G3)      | All devices in the system are turned off completely.                                                                                             |
| Soft Off (G2/S5)    | OS initiated shutdown. All devices in the system are turned off completely.                                                                      |
| Working (G0/S0)     | Individual devices such as the CPU and hard disc may be power managed in this state.                                                             |
| Suspend to RAM (S3) | CPU set power down<br>VGA Suspend<br>PCMCIA Suspend<br>Audio Power Down<br>Hard Disk Power Down<br>CD-ROM Power Down<br>Super I/O Low Power mode |
| Save to Disk (S4)   | Also called Hibernation Mode. System saves all system states and data onto the disc prior to power off the whole system.                         |

Chapter 1

# System Utilities

# **BIOS Setup Utility**

The BIOS Setup Utility is a hardware configuration program built into your computer's BIOS (Basic Input/ Output System).

Your computer is already properly configured and optimized, and you do not need to run this utility. However, if you encounter configuration problems, you may need to run Setup. Please also refer to Chapter 4 Troubleshooting when problem arises.

To activate the BIOS Utility, press 2 during POST (when "Press <F2> to enter Setup" message is prompted on the bottom of screen).

Press in to enter setup. The default parameter of F12 Boot Menu is set to "disabled". If you want to change boot device without entering BIOS Setup Utility, please set the parameter to "enabled".

Press <F12> during POST to enter multi-boot menu. In this menu, user can change boot device without entering BIOS SETUP Utility.

| Info.MainAdvancedSecurityBootExitCPU Type :Mobile AMD Sempron(tm) ProcesIntel (R) Celeron (R) M processorCPU Speed :1.80 GHzHDD Model Name :ST960821A - (PM)HDD Serial Number :NoneATAPI Model Name :TSSTcorpCD/DVDW TS-LS32A - (SM)ATAPI Serial Number :NoneSystem BIOS Ver:V0.06AVGA BIOS VerBK-ATI VER008.025M.000.000KBC Ver01.17Serial NumberXXXXXXXXXXXXXXXAsset Tag NumberN/AProduct NameTravelMate 440032 Byte |
|----------------------------------------------------------------------------------------------------|
| CPU Speed :1.80 GHzHDD Model Name :ST960821A - (PM)HDD Serial Number :NoneATAPI Model Name :TSSTcorpCD/DVDW TS-LS32A - (SM)ATAPI Serial Number :NoneSystem BIOS Ver:V0.06AVGA BIOS VerBK-ATI VER008.025M.000.000KBC Ver01.17Serial NumberXXXXXXXXXXXXXXXXXXXXXXXXXXXXXXXXXXX                                                                                                    |
| Manufacturer Name:Acer16 ByteUUID:xxxxxxxxxxxxxxxxxxxxxxxxxxxxxxxxx                                                                                                    |

### Navigating the BIOS Utility

There are six menu options: Info., Main, System Devices, Security, Boot, and Exit.

Follow these instructions:

- □ To choose a menu, use the cursor left/right keys ( ⊡ ).
- $\hfill\square$  To choose a parameter, use the cursor up/down keys (  $\hfill\blacksquare$  ).
- To change the value of a parameter, press sor .
- □ A plus sign (+) indicates the item has sub-items. Press imit to expand this item.
- □ Press ESC while you are in any of the menu options to go to the Exit menu.
- □ In any menu, you can load default settings by pressing <a>[□]</a>. You can also press <a>[□]</a> to save any changes made and exit the BIOS Setup Utility.
- **NOTE:** You can change the value of a parameter if it is enclosed in square brackets. Navigation keys for a particular menu are shown on the bottom of the screen. Help for parameters are found in the Item Specific Help part of the screen. Read this carefully when making changes to parameter values. **Please note that system information is subject to different models**.

### Information

| PhoenixBIOS Setup Utility                                                                                                    |                                                                             |                                                                        |                                     |           |                                    |                                        |
|----------------------------------------------------------------------------------------------------|-----------------------------------------------------------------------------|------------------------------------------------------------------------|-------------------------------------|-----------|------------------------------------|----------------------------------------|
| Info. Ma                                                                                                    | ain .                                                                       | Advanced                                                               | Securit                             | у         | Boot                               | Exit                                   |
| CPU Type :<br>CPU Speed :<br>HDD Model Name :<br>HDD Serial Number :<br>ATAPI Model Name :<br>ATAPI Serial Number<br>System BIOS Ver:<br>VGA BIOS Ver<br>KBC Ver<br>Serial Number<br>Asset Tag Number | 1.80 GH<br>ST96082<br>None<br>TSSTco<br>: None<br>V0.06A<br>BK-ATI<br>01.17 | z<br>21A - (PM)<br>rpCD/DVDW <sup>-</sup><br>VER008.025M<br>xxxxxxxxxx | (tm) Proce<br>TS-LS32A<br>1.000.000 | sIntel (R | ) Celeron (R<br>22 Byte<br>32 Byte | ) M processor                          |
| Manufacturer Name:<br>UUID:                                                                                                    | Acer                                                                        | xxxxxxxxxxxx                                                           | ****                                | xxx       | 16 Byte<br>16 Byte<br>32 Byte      |                                        |
| - F                                                                                                    | elect Item<br>elect Men                                                     |                                                                        | -6 Change<br>er Select              |           | Menu                               | F9 Setup Defaults<br>F10 Save and Exit |

**NOTE:** The system information is subject to different models.

| Parameter           | Description                                                                                                    |
|---------------------|----------------------------------------------------------------------------------------------------|
| Floppy Disk Drive   | Shows floppy drive type informaiton only when this model has floppy disk drive.                                                                                           |
| HDD Model Name      | This field shows the model name of HDD installed on primary IDE master.                                                                                                   |
| HDD Serial Number   | This field displays the serial number of HDD installed on primary IDE master.                                                                                             |
| ATAPI Model Name    | This field displays the mofel name of devices installed on secondary IDE master. The hard disk drive or optical drive model name is automatically detected by the system. |
| ATAPI Serial Number | This field shows the serial number of devices installed on secondary IDE master.                                                                                          |
| System BIOS ver     | Displays system BIOS version.                                                                                                    |
| VGA BIOS Ver        | This field displays the VGA firmware version of the system.                                                                                                    |
| KBC Ver             | This field shows the keyboard                                                                                                    |
| Serial Number       | This field displays the serial number of this unit.                                                                                                    |
| Asset Tag Number    | This field displays the asset tag number of the system.                                                                                                    |
| Product Name        | This field shows product name of the system.                                                                                                    |
| Manufacturer Name   | This field displays the manufacturer of this system.                                                                                                    |
| UUID Number         | This will be visible only when an internal LAN device is presenting.<br>UUID=32bytes                                                                                      |

Chapter 2

### Main

The Main screen displays a summary of your computer hardware information, and also includes basic setup parameters. It allows the user to specify standard IBM PC AT system parameters.

| PhoenixBIOS Setup Utility                                                                                       |                                                                      |                     |                  |         |                 |                                        |
|----------------------------------------------------------------------------------------------------|----------------------------------------------------------------------|---------------------|------------------|---------|-----------------|----------------------------------------|
| Info. Ma                                                                                                    | in Advanc                                                            | ed                  | Securi           | ty      | Boot            | Exit                                   |
|                                                                                                    |                                                                      |                     |                  |         |                 |                                        |
|                                                                                                    |                                                                      |                     |                  |         | Item            | Specific Help                          |
| System Time:                                                                                                    | [15:56:48]                                                           |                     |                  |         |                 |                                        |
| System Date:                                                                                                    | [04/01/2005]                                                         |                     |                  |         | <tab></tab>     | <shift-tab>, or</shift-tab>            |
| System Memory:                                                                                                  | 640 KB                                                               | Shows s             | vstem b          | ase mem | <enter></enter> | > selects field.                       |
| Extended Memory:                                                                                                | 477 MB                                                               |                     | •                | memory  | -               |                                        |
| Video Memory                                                                                                    | [32 MB]                                                              | VGA me              |                  | •       |                 |                                        |
| Quiet Boot:<br>Power on display:<br>LCD Auto Dim<br>Network boot<br>F12 Boot Menu<br>D2D Recovery               | [Enablec<br>[Auto]<br>[Enablec<br>[Enablec<br>[Disablec<br>[Enablec] | -<br> ]<br> ]<br> ] |                  |         |                 |                                        |
| 1. Sec. 1. Sec. 1. Sec. 1. Sec. 1. Sec. 1. Sec. 1. Sec. 1. Sec. 1. Sec. 1. Sec. 1. Sec. 1. Sec. 1. Sec. 1. Sec. | Select Item<br>Select Menu                                           | -<br>F5/F6          | Change<br>Select | Values  | 1enu            | F9 Setup Defaults<br>F10 Save and Exit |

NOTE: The screen above is for your reference only. Actual values may differ.

The table below describes the parameters in this screen. Settings in **boldface** are the default and suggested parameter settings.

| Parameter        | Description                                                                                                    | Format/Option                                         |
|------------------|----------------------------------------------------------------------------------------------------|-------------------------------------------------------|
| System Time      | Sets the system time. The hours are displayed with 24-hour format.                                                                                                    | Format: HH:MM:SS<br>(hour:minute:second) System Time  |
| System Date      | Sets the system date.                                                                                                    | Format MM/DD/YYYY (month/day/<br>year)<br>System Date |
| System Memory    | This field reports the memory size of the system.<br>Memory size is fixed to 640MB                                                                                                    |                                                       |
| Extended Memory  | This field reports the memory size of the<br>extended memory in the system.<br>Extended Memory size=Total memory size-1MB                                                                                                    |                                                       |
| VGA Memory       | Shows the VGA memory size. VGA Memory<br>size=64/128MB                                                                                                    |                                                       |
| Quiet Boot       | Determines if Customer Logo will be displayed or<br>not; shows Summary Screen is disabled or<br>enabled.<br>Enabled: Customer Logo is displayed, and<br>Summary Screen is disabled.<br>Disabled: Customer Logo is not displayed, and<br>Summary Screen is enabled.                                                                                                    | Option: <b>Enabled</b> or Disabled                    |
| Power on display | Auto: During power process, the system will<br>detect if any display device is connected on<br>external video port. If any external display device<br>is connected, the power on display will be in CRT<br>(or projector) only mode. Otherwise it will be in<br>LCD only mode.<br>Both: Simultaneously enable both the integrated<br>LCD screen and the system's external video port<br>(for an external CRT or projector). | Option: <b>Auto</b> or Both                           |
| LCD Auto Dim     | Determines if the system will automatically dim<br>the LCD brightness in order to save power when<br>AC is not present.<br>The system will support an automatic dimming of<br>the LCD backlight when the AC power is NOT<br>available (running on battery power).                                                                                                    | Option: <b>Enabled</b> or Disabled                    |
| Network Boot     | Enables, disables the system boot from LAN (remote server).                                                                                                    | Option: <b>Enabled</b> or Disabled                    |
| F12 Boot Menu    | Enables, disables Boot Menu during POST.                                                                                                    | Option: <b>Disabled</b> or Enabled                    |
| D2D Recovery     | Enables, disables D2D Recovery function. The function allows the user to create a hidden partition on hard disc drive to store operation system and restore the system to factory defaults.                                                                                                    | Option: Enabled or Disabled                           |

**NOTE:** The sub-items under each device will not be shown if the device control is set to disable or auto. This is because the user is not allowed to control the settings in these cases.

### Advanced

The Advanced menu screen contains parameters involving your hardware devices. It also provides advanced settings of the system.

| PhoenixBIOS Setup Utility |           |                  |       |         |      |                   |                             |
|---------------------------|-----------|------------------|-------|---------|------|-------------------|-----------------------------|
| Info.                     | Main      | Advanced         |       | Securit | у    | Boot              | Exit                        |
|                           |           |                  |       |         |      |                   |                             |
| Infrared Port             |           | [Enabled]        |       |         |      | Item S            | Specific Help               |
| Base I/O ad<br>Interrupt: | adress:   | [2F8]<br>[IRQ 3] |       |         |      |                   |                             |
| DMA chan                  | nel:      | [DMA 1]          |       |         |      | Configur          | re Infrared Port<br>otions: |
| Serial port               | ۹:        | [Disabled]       |       |         |      | [Disable<br>No co | e]<br>onfiguration          |
| Parallel por              | t:        | [Disabled]       |       |         |      | [Enable<br>User   | d]<br>configuration         |
| Legacy US                 | B Support | [Enabled]        |       |         |      |                   |                             |
|                           |           |                  |       |         |      |                   |                             |
|                           |           |                  |       |         |      |                   |                             |
|                           |           |                  |       |         |      |                   |                             |
|                           |           |                  |       |         |      |                   |                             |
|                           |           |                  |       |         |      |                   |                             |
| F1 Help                   | ↑↓ Sele   |                  |       |         |      | Manu              |                             |
| Esc Exit                  | ← → Sele  | ectivienu        | Enter | Select  | Sub- | ivienu            | F10 Save and Exit           |

The table below describes the parameters in the screen. Settings in **boldface** are the default and suggested parameter settings.

| Parameter        | Description                                                                                                    | Options                |
|------------------|----------------------------------------------------------------------------------------------------|------------------------|
| Infrared Port    | Enables, disables or auto detects the infrared port.                                                             | Disabled/Disabled/Auto |
| Base I/O address | Sets the I/O address of the infrared port.                                                                       | <b>2F8</b> /278        |
| Interrupt        | Sets the interrupt request of the infrared port.                                                                 | IRQ3/IRQ5              |
| DMA channel      | Sets a DMA channel for the printer to operate in ECP mode. This parameter is enabled only if Mode is set to ECP. | DMA3/DMA1              |
| Serial Port A    | Enables. disables or auto detects the serial port A.                                                             | Enabled/Disabled/Auto  |
| Parallel Port    | Enables, disables or auto detects the parallel port.                                                             | Enabled/Disabled/Auto  |

download service manual and resetter printer at http://printer1.blogspot.com

.

| Parameter | Description                                                                                                    | Options                            |
|-----------|----------------------------------------------------------------------------------------------------|------------------------------------|
|           | Enables, disables USB interface devices support.<br>(Enable for use with a non-USB aware Operating<br>System such as DOS or UNIX). | Option: <b>Enabled</b> or Disabled |

### Security

36

The Security screen contains parameters that help safeguard and protect your computer from unauthorized use.

| PhoenixBIOS Setup Utility                                        |                                  |              |                                                                                                |  |  |  |
|------------------------------------------------------------------|----------------------------------|--------------|------------------------------------------------------------------------------------------------|--|--|--|
| Info. Main                                                       | Security                         | Boot         | Exit                                                                                           |  |  |  |
| User Password is :<br>Supervisor Password is :                   | Clear<br>Clear                   |              | Item Specific Help<br>Supervisor Password                                                      |  |  |  |
| Set Supervisor Password<br>Set User Password<br>Password on Boot | [Enter]<br>[Enter]<br>[Disabled] |              | controls accesses of the<br>whole setup utility.<br>It can be used to<br>boot up when Password |  |  |  |
|                                                                  |                                  |              | on boot is enabled.                                                                            |  |  |  |
| F1 Help ↑↓ Select Ite                                            |                                  | Change Value | es E9 Setup Defaults                                                                           |  |  |  |

| F1 Help  | ↑ ↓ Select Item | F5/F6 Change Values     | F9 Setup Defaults |
|----------|-----------------|-------------------------|-------------------|
| Esc Exit | ←→ Select Menu  | Enter Select 🕨 Sub-Menu | F10 Save and Exit |

The table below describes the parameters in this screen. Settings in **boldface** are the default and suggested parameter settings.

| Parameter               | Description                                                                                                    | Option              |
|-------------------------|----------------------------------------------------------------------------------------------------|---------------------|
| User Password is        | Shows the setting of the user password.                                                                                                    | Clear or Set        |
| Supervisor Password is  | Shows the setting of the Supervisor password                                                                                                    | Clear or Set        |
| Set User Password       | Press Enter to set the user password. When<br>user password is set, this password protects<br>the BIOS Setup Utility from unauthorized<br>access. The user can enter Setup menu only<br>and does not have right to change the value of<br>parameters.               |                     |
| Set Supervisor Password | Press Enter to set the supervisor password.<br>When set, this password protects the BIOS<br>Setup Utility from unauthorized access. The<br>user can not either enter the Setup menu nor<br>change the value of parameters.                                          |                     |
| Password on Boot        | Defines whether a password is required or not<br>while the events defined in this group<br>happened. The following sub-options are all<br>requires the Supervisor password for changes<br>and should be grayed out if the user password<br>was used to enter setup. | Disabled or Enabled |

**NOTE:** When you are prompted to enter a password, you have three tries before the system halts. Don't forget your password. If you forget your password, you may have to return your notebook computer to your dealer to reset it.

#### Setting a Password

Follow these steps as you set the user or the supervisor password:

1. Use the 
↑ and 
↓ keys to highlight the Set Supervisor Password parameter and press the 
key. The 
Set Supervisor Password box appears:

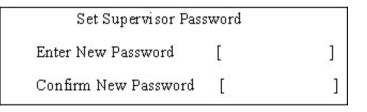

 Type a password in the "Enter New Password" field. The password length can not exceeds 8 alphanumeric characters (A-Z, a-z, 0-9, not case sensitive). Retype the password in the "Confirm New Password" field.

IMPORTANT: Be very careful when typing your password because the characters do not appear on the screen.

- Press I After setting the password, the computer sets the User Password parameter to "Set".
- 4. If desired, you can opt to enable the Password on boot parameter.
- 5. When you are done, press in to save the changes and exit the BIOS Setup Utility.

#### Removing a Password

Follow these steps:

1. Use the f and U keys to highlight the Set Supervisor Password parameter and press the Me key. The Set Password box appears:

Chapter 2

| Set Supervisor Password |                        |   |   |  |  |
|-------------------------|------------------------|---|---|--|--|
|                         | Enter current password | [ | ] |  |  |
|                         | Enter New Password     | [ | ] |  |  |
|                         | Confirm New Password   | [ | ] |  |  |

- 2. Type the current password in the Enter Current Password field and press in .
- **3.** Press without typing anything in the Enter New Password and Confirm New Password fields. The computer then sets the Supervisor Password parameter to "Clear".
- 4. When you have changed the settings, press 🖻 to save the changes and exit the BIOS Setup Utility.

Changing a Password

1. Use the f and I keys to highlight the Set Supervisor Password parameter and press the key. The Set Password box appears:

| Set Supervisor Passwo  | rd | ୍ |
|------------------------|----|---|
| Enter current password | [  | ] |
| Enter New Password     | [  | ] |
| Confirm New Password   | [  | ] |

- 2. Type the current password in the Enter Current Password field and press in .
- **3.** Type a password in the Enter New Password field. Retype the password in the Confirm New Password field.
- 4. Press me . After setting the password, the computer sets the User Password parameter to "Set".
- 5. If desired, you can enable the Password on boot parameter.
- 6. When you are done, press ☐ to save the changes and exit the BIOS Setup Utility.

If the verification is OK, the screen will display as following.

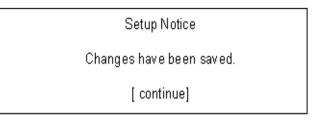

The password setting is complete after the user presses  $\underline{\mbox{\tiny FM}}$  .

If the current password entered does not match the actual current password, the screen will show you the Setup Warning.

| Setup Warning     |
|-------------------|
| Invalid password  |
| Re-enter Password |
| [ continue]       |

If the new password and confirm new password strings do not match, the screen will display the following message.

Setup Warning

Password do not match

Re-enter Password

### Boot

This menu allows the user to decide the order of boot devices to load the operating system. Bootable devices includes the distette drive in module bay, the onboard hard disk drive and the CD-ROM in module bay.

| PhoenixBIOS Setup Utility                               |                                               |          |                             |  |                                                                                                    |
|---------------------------------------------------------|-----------------------------------------------|----------|-----------------------------|--|----------------------------------------------------------------------------------------------------|
| Info.                                                   | Main                                          | Security | Boot                        |  | Exit                                                                                                    |
| +Hard Drive<br>Floppy Devic<br>CD-ROM/DV<br>Network Boo | ces<br>D Drive                                | Security | DUUL                        |  | Item Specific Help<br>Use <↑> or <↓> to select a<br>device, the press <f6> to move<br/>it up the list, or <f5> move it<br/>down the list.<br/>Press <esc> to escape the<br/>menu</esc></f5></f6> |
| F1 Help<br>Esc Exit                                     | <ul><li>↑↓ Select</li><li>←→ Select</li></ul> |          | 5/F6 Change<br>Enter Select |  |                                                                                                    |

### Exit

The Exit screen contains parameters that help safeguard and protect your computer from unauthorized use.

|                                                                   |                | Phoenix     | BIOS Setup Utility |        |                 |           |                |
|-------------------------------------------------------------------|----------------|-------------|--------------------|--------|-----------------|-----------|----------------|
| Info.                                                             | Main           | Advanced    | Security           | Boot   |                 | Exit      |                |
|                                                                   |                |             |                    |        |                 |           |                |
|                                                                   |                |             |                    |        | Iten            | n Specifi | c Help         |
| Exit Sa                                                           |                |             |                    |        |                 |           |                |
| Exit Di                                                           | carding Chan   | ges         |                    |        |                 |           | etup and save  |
| Load S                                                            | Setup Defaults | 5           |                    |        | your c          | hanges    | to CMOS.       |
| Discar                                                            | d Changes      |             |                    |        |                 |           |                |
| Save (                                                            | Changes        |             |                    |        |                 |           |                |
|                                                                   |                |             |                    |        |                 |           |                |
|                                                                   |                |             |                    |        |                 |           |                |
|                                                                   |                |             |                    |        |                 |           |                |
|                                                                   |                |             |                    |        |                 |           |                |
|                                                                   |                |             |                    |        |                 |           |                |
|                                                                   |                |             |                    |        |                 |           |                |
|                                                                   |                |             |                    |        |                 |           |                |
| F1 Help                                                           | • ↑↓           | Select Item | F5/F6 Change       | Values |                 | F۹        | Setup Defaults |
| Esc Exit ←→ Select Menu Enter Select ▶ Sub-Menu F10 Save and Exit |                |             |                    |        | 0 Save and Exit |           |                |

The table below describes the parameters in this screen.

| Parameter               | Description                                         |  |
|-------------------------|-----------------------------------------------------|--|
| Exit Saving Changes     | Exit System Setup and save your changes to CMOS.    |  |
| Exit Discarding Changes | Exit utility without saving setup data to CMOS.     |  |
| Load Setup Default      | Load default values for all SETUP item.             |  |
| Discard Changes         | Load previous values from CMOS for all SETUP items. |  |
| Save Changes            | Save Setup Data to CMOS.                            |  |

### **BIOS Flash Utility**

The BIOS flash memory update is required for the following conditions:

- New versions of system programs
- New features or options
- Restore a BIOS when it becomes corrupted.

Use the Phlash utility to update the system BIOS flash ROM.

- NOTE: If you do not have a crisis recovery diskette at hand, then you should create a Crisis Recovery Diskette before you use the Phlash utility.
- NOTE: Do not install memory-related drivers (XMS, EMS, DPMI) when you use the Phlash.
- **NOTE:** Please use the AC adaptor power supply when you run the Phlash utility. If the battery pack does not contain enough power to finish BIOS flash, you may not boot the system because the BIOS is not completely loaded.

Fellow the steps below to run the Phlash.

1. Prepare a bootable diskette.

42

- 2. Copy the flash utilities to the bootable diskette.
- 3. Then boot the system from the bootable diskette. The flash utility has auto-execution function.

## Machine Disassembly and Replacement

This chapter contains step-by-step procedures on how to disassemble the notebook computer for maintenance and troubleshooting.

To disassemble the computer, you need the following tools:

- **U** Wrist grounding strap and conductive mat for preventing electrostatic discharge
- Small Philips screw driver
- Philips screwdriver
- Plastic flat head screw driver
- □ Tweezers
- **NOTE:** The screws for the different components vary in size. During the disassembly process, group the screws with the corresponding components to avoid mismatch when putting back the components. When you remove the stripe cover, please be careful not to scrape the cover.

### **General Information**

### Before You Begin

Before proceeding with the disassembly procedure, make sure that you do the following:

- 1. Turn off the power to the system and all peripherals.
- 2. Unplug the AC adapter and all power and signal cables from the system.
- **3.** Remove the battery pack.

### Disassembly Procedure Flowchart

The flowchart on the succeeding page gives you a graphic representation on the entire disassembly sequence and instructs you on the components that need to be removed during servicing. For example, if you want to remove the system board, you must first remove the keyboard, then disassemble the inside assembly frame in that order.

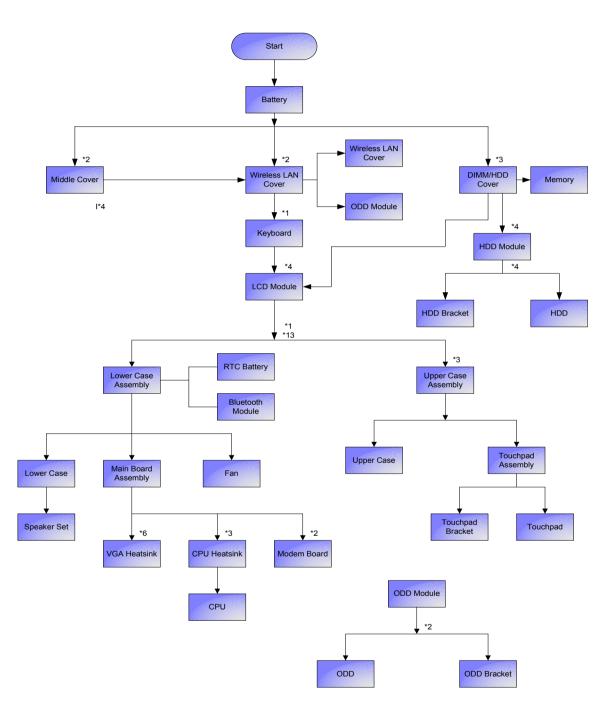

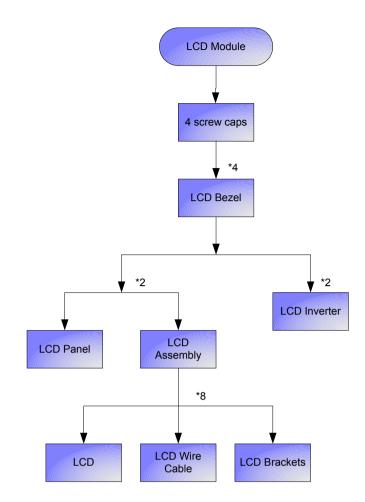

#### Screw List

| Item | Description                    |
|------|--------------------------------|
| A    | SCW HEX NYL I#R-40/O#4-40 L5.5 |
| В    | SCREW MACH WAFER M2*L4 NI      |
| С    | CPU SCREW M2.5*6.5 (2.7KG)     |
| D    | CPU SCREW M2.5*6.5 (4.5KG)     |
| E    | SCRW WH MS+CBZ M2.5+L4 BLACK   |
| F    | SCREW M2.5-6                   |
| G    | SCREW M2*3 NYLON 1JMCPC-420325 |
| Н    | SCREW M2.5X6                   |
| I    | SCREW M2-3                     |
| J    | SCRW M2.5*L3(NON NYLOK)        |
| К    | SCREW M2.5-5                   |
| L    | SCREW M3x4(86.9A524.4R0)       |
| М    | SCREW WAFER NYLOK NI 2ML3      |
| N    | SCREW NI M2*6L                 |

### Removing the Battery Pack

- 1. Unlock the battery lock.
- 2. Slide the battery latch then remove the battery.

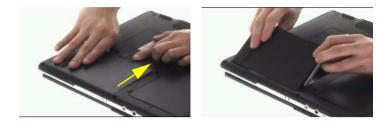

# Removing the Memory/the HDD Module/the Wireless LAN Card/the ODD Module and the LCD Module

Removing the Memory and the HDD Module

- 1. Remove the three screws fastening the DIMM/HDD cover.
- 2. Detach the DIMM/HDD cover carefully.

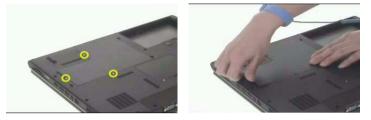

- 3. Pop out the memory then remove it.
- 4. Remove four screws fastening the HDD module.
- 5. Pull the HDD module backwards then detach it.

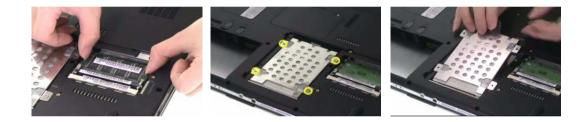

### Removing the Wireless LAN Card

- 1. Remove the two screws fastening the wireless LAN cover.
- 2. Then detach the wireless LAN cover.

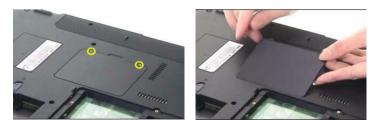

- 3. Disconnect the main and the auxiliary antennae.
- 4. Pop out the wireless LAN card then remove it.

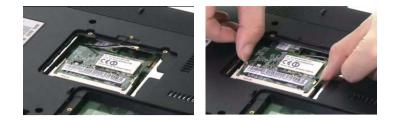

### Removing the ODD Module

- 1. Remove the screws fastening the ODD module as shown.
- 2. Use a flat headed screwdriver to push the ODD module outwards then remove it.

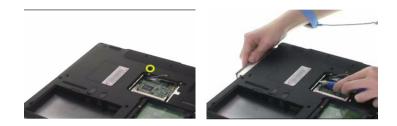

### Removing the LCD Module

- 1. Open the notebook as the impage shows.
- 2. Detach the middle cover carefully as shown.

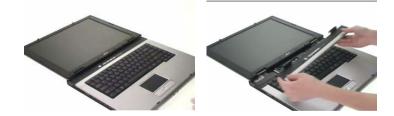

- 3. Remove the screw holding the keyboard.
- 4. Turn over the keyboard as shown.
- 5. Disconnect the keyboard cable then remove the keyboard.

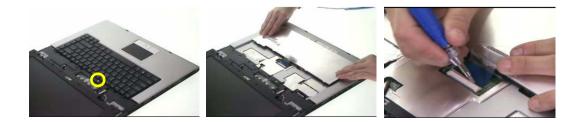

6. Pull out the wireless LAN antenna from the main unit as shown.

### Chapter 3

7. Take out the LCD cable from the main unit then disconnect the cable.

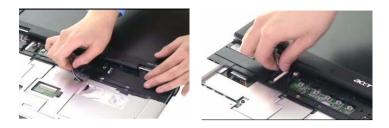

- 8. Remove two screws fastening the LCD module.
- 9. Remove another two screws on the bottom as shown.
- 10. Then detach the entire LCD module cautiously.

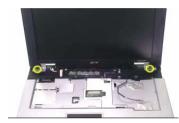

.

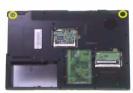

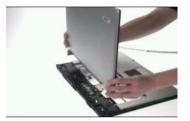

### Disassembling the Main Unit

Separate the Main Unit Into the Upper and the Lower Case Assembly

- 1. Disconnect the touchpad cable from the main board.
- 2. Disconnect the microphone cable then remove the microphone.

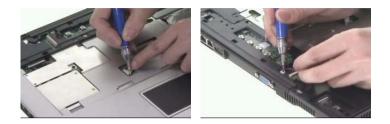

- 3. Remove one screw holding the upper case and the lower case assembly.
- 4. Then remove 13 screws on the bottom as shown.

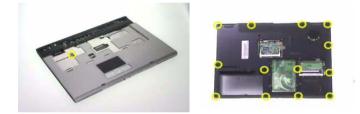

- 5. Open the upper case assembly as shown.
- 6. After you open the upper case assembly, please disconnect the lid switch cable.
- 7. Raise upright the upper case assembly as shown then detach it.

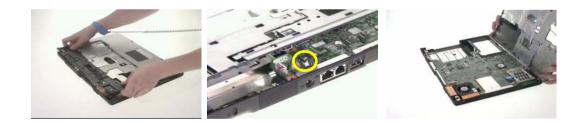

### Disassembling the Upper Case Assembly

- 1. Disconnect the touchpad FFC.
- 2. Remove the three screws fastening the touchpad bracket.

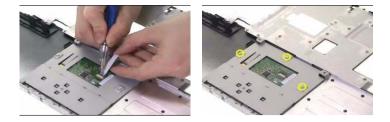

- 3. Detach the touchpad bracket carefully.
- 4. Then detach the touchpad from the touchpad bracket.

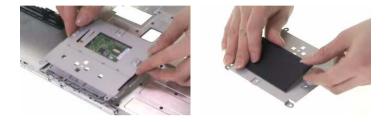

### Disassembling the Lower Case Assembly

- 1. Disconnect the bluetooth cable then remove the bluetooth module.
- 2. Disconnect the speaker set cable from the main board.
- 3. Remove two screws fastening the main board to the lower case.

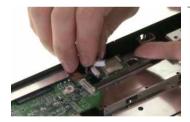

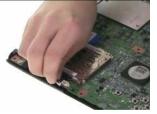

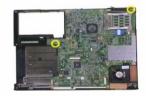

- 4. Remove three screws fastening the fan to the lower case.
- 5. Remove two hex screws holding the main board on the rear side.
- 6. Then take out the main board from the lower case carefully.

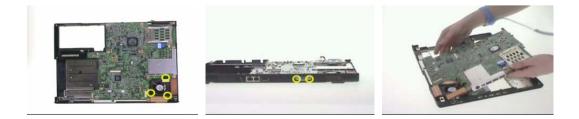

7. Disconnect the fan cable then remove it.

- 8. Disconnect the modem board cable from the main board.
- 9. Remove the two screws holding the modem board.

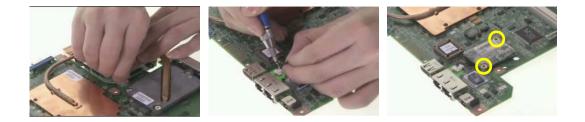

- 10. Disconnect the modem board from the main board then remove it.
- 11. Disconnect the modem cable from the modem board.
- **12.** Remove the three screws holding the CPU heatsink.

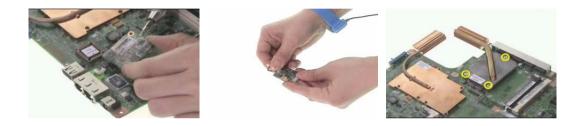

- 13. Remove the CPU heatsink from the main board.
- **14.** Use a flat headed screwdriver to release the CPU socket lock (see the picture on the middle and on the right).

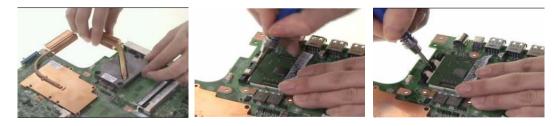

- 15. Remove the CPU from the socket carefully.
- 16. Remove the six screws fastening the VGA heatsink.
- 17. Then remove the VGA heatsink from the main board.

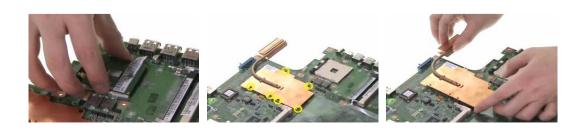

- 18. Remove the three screws fastening the speaker set.
- **19.** Tear off the tape holding the speaker set.
- 20. Take out the speaker set from the lower case. This completes main unit disassembly.

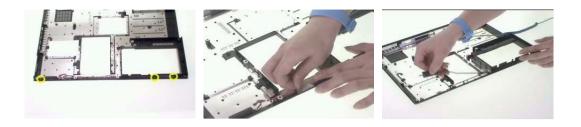

### Disassembling the LCD Module

- 1. Remove the four screw caps as shown.
- 2. Remove the four screws holding the LCD bezel.
- 3. Then detach the LCD bezel from the LCD module.

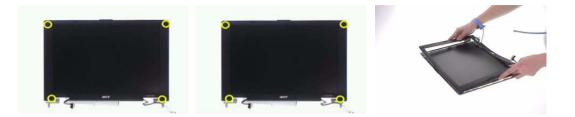

- 4. Remove the two screws fastening the LCD inverter.
- 5. Take out the LCD inverter from the LCD cover, then disconnect the LCD cable from the inverter.
- 6. Disconnect the inverter cable and remove the inverter.

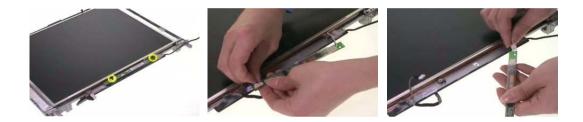

- 7. Remove two screws fastening the LCD assembly.
- 8. Take out the LCD assembly from Remove another screw holding the LCD bracket on the other side.
- 9. Remove the four screws fastening the LCD left bracket then remove it.

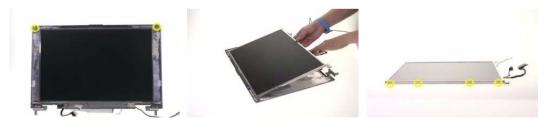

- 10. Remove the four screws fastening the LCD right bracket then remove the bracket.
- 11. Disconnect the LCD cable from the LCD then remove the cable.

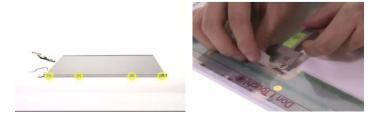

Chapter 3

### Disassembling the External Modules

### Disassembling the HDD Module

- 1. Remove the two screws holding the HDD bracket on one side.
- 2. Remove another two screws holding the HDD bracket on the other side.
- 3. Then take the hard disc drive out from the HDD bracket.

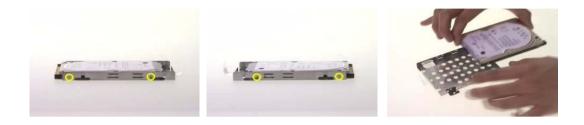

# Troubleshooting

Use the following procedure as a guide for computer problems.

- **NOTE:** The diagnostic tests are intended to test only Acer products. Non-Acer products, prototype cards, or modified options can give false errors and invalid system responses.
- 1. Obtain the failing symptoms in as much detail as possible.
- 2. Verify the symptoms by attempting to re-create the failure by running the diagnostic test or by repeating the same operation.
- 3. Use the following table with the verified symptom to determine which page to go to.

| Symptoms (Verified)                                             | Go To                                                                                                    |
|-----------------------------------------------------------------|----------------------------------------------------------------------------------------------------|
| Power failure. (The power indicator does not go on or stay on.) | "Power System Check" on page 59.                                                                                                    |
| POST does not complete. No beep or error codes are indicated.   | "Power-On Self-Test (POST) Error Message" on<br>page 62<br>"Undetermined Problems" on page 74                                                                                       |
| POST detects an error and displayed messages on screen.         | "Error Message List" on page 63                                                                                                    |
| Other symptoms (i.e. LCD display problems or others).           | "Power-On Self-Test (POST) Error Message" on<br>page 62                                                                                                    |
| Symptoms cannot be re-created (intermittent problems).          | Use the customer-reported symptoms and go to<br>"Power-On Self-Test (POST) Error Message" on<br>page 62<br>"Intermittent Problems" on page 73<br>"Undetermined Problems" on page 74 |

### System Check Procedures

### External Diskette Drive Check

Do the following to isolate the problem to a controller, driver, or diskette. A write-enabled, diagnostic diskette is required.

**NOTE:** Make sure that the diskette does not have more than one label attached to it. Multiple labels can cause damage to the drive or cause the drive to fail.

Do the following to select the test device.

- 1. Boot from the diagnostics diskette and start the diagnostics program.
- 2. See if FDD Test is passed as the program runs to FDD Test.
- 3. Follow the instructions in the message window.

If an error occurs with the internal diskette drive, reconnect the diskette connector on the system board.

If the error still remains:

- 1. Reconnect the external diskette drive/DVD-ROM module.
- 2. Replace the external diskette drive/CD-ROM module.
- 3. Replace the main board.

### External CD-ROM Drive Check

Do the following to isolate the problem to a controller, drive, or CD-ROM. Make sure that the CD-ROM does not have any label attached to it. The label can cause damage to the drive or can cause the drive to fail.

Do the following to select the test device:

- 1. Boot from the diagnostics diskette and start the diagnostics program.
- 2. See if CD-ROM Test is passed when the program runs to CD-ROM Test.
- 3. Follow the instructions in the message window.

If an error occurs, reconnect the connector on the System board. If the error still remains:

- 1. Reconnect the external diskette drive/CD-ROM module.
- 2. Replace the external diskette drive/CD-ROM module.
- 3. Replace the main board.

### Keyboard or Auxiliary Input Device Check

Remove the external keyboard if the internal keyboard is to be tested.

If the internal keyboard does not work or an unexpected character appears, make sure that the flexible cable extending from the keyboard is correctly seated in the connector on the system board.

If the keyboard cable connection is correct, run the Keyboard Test.

If the tests detect a keyboard problem, do the following one at a time to correct the problem. Do not replace a non-defective FRU:

- 1. Reconnect the keyboard cables.
- 2. Replace the keyboard.
- 3. Replace the main board.

The following auxiliary input devices are supported by this computer:

- Numeric keypad
- External keyboard

58

If any of these devices do not work, reconnect the cable connector and repeat the failing operation.

### Memory check

Memory errors might stop system operations, show error messages on the screen, or hang the system.

- 1. Boot from the diagnostics diskette and start the doagmpstotics program (please refer to main board.
- 2. Go to the diagnostic memory in the test items.
- 3. Press F2 in the test items.
- 4. Follow the instructions in the message window.

NOTE: Make sure that the DIMM is fully installed into the connector. A loose connection can cause an error.

### **Power System Check**

To verify the symptom of the problem, power on the computer using each of the following power sources:

- 1. Remove the battery pack.
- 2. Connect the power adapter and check that power is supplied.
- **3.** Disconnect the power adapter and install the charged battery pack; then check that power is supplied by the battery pack.

If you suspect a power problem, see the appropriate power supply check in the following list:

- "Check the Power Adapter" on page 60
- "Check the Battery Pack" on page 61

#### Check the Power Adapter

Unplug the power adapter cable from the computer and measure the output voltage at the plug of the power adapter cable. See the following figure

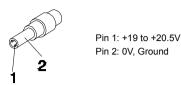

- 1. If the voltage is not correct, replace the power adapter.
- 2. If the voltage is within the range, do the following:
  - Replace the System board.
  - Let the problem is not corrected, see "Undetermined Problems" on page 74.
  - If the voltage is not correct, go to the next step.

NOTE: An audible noise from the power adapter does not always indicate a defect.

- **3.** If the power-on indicator does not light up, check the power cord of the power adapter for correct continuity and installation.
- 4. If the operational charge does not work, see "Check the Battery Pack" on page 61.

#### Check the Battery Pack

To check the battery pack, do the following:

From Software:

- 1. Check out the Power Management in control Panel
- 2. In Power Meter, confirm that if the parameters shown in the screen for Current Power Source and Total Battery Power Remaining are correct.
- 3. Repeat the steps 1 and 2, for both battery and adapter.
- 4. This helps you identify first the problem is on recharging or discharging.

From Hardware:

- 1. Power off the computer.
- 2. Remove the battery pack and measure the voltage between battery terminals 1(+) and 6(ground). See the following figure

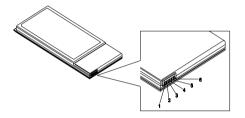

3. If the voltage is still less than 7.5 Vdc after recharging, replace the battery.

To check the battery charge operation, use a discharged battery pack or a battery pack that has less than 50% of the total power remaining when installed in the computer.

If the battery status indicator does not light up, remove the battery pack and let it return to room temperature. Re-install the battery pack.

If the charge indicator still does not light up, replace the battery pack. If the charge indicator still does not light up, replace the DC/DC charger board.

### **Touchpad Check**

If the touchpad doesn't work, do the following actions one at a time to correct the problem. Do not replace a non-defective FRU:

- 1. Reconnect the touchpad cables.
- 2. Replace the touchpad.
- 3. Replace the system board.

After you use the touchpad, the pointer drifts on the screen for a short time. This self-acting pointer movement can occur when a slight, steady pressure is applied to the touchpad pointer. This symptom is not a hardware problem. No service actions are necessary if the pointer movement stops in a short period of time.

### Power-On Self-Test (POST) Error Message

The POST error message index lists the error message and their possible causes. The most likely cause is listed first.

**NOTE:** Perform the FRU replacement or actions in the sequence shown in FRU/Action column, if the FRU replacement does not solve the problem, put the original part back in the computer. Do not replace a non-defective FRU.

This index can also help you determine the next possible FRU to be replaced when servicing a computer.

If the symptom is not listed, see "Undetermined Problems" on page 74.

The following lists the error messages that the BIOS displays on the screen and the error symptoms classified by function.

- **NOTE:** Most of the error messages occur during POST. Some of them display information about a hardware device, e.g., the amount of memory installed. Others may indicate a problem with a device, such as the way it has been configured.
- **NOTE:** If the system fails after you make changes in the BIOS Setup Utility menus, reset the computer, enter Setup and install Setup defaults or correct the error.

### Index of Error Messages

#### Error Code List

| Error Codes                | Error Messages                                                                               |
|----------------------------|----------------------------------------------------------------------------------------------|
| 006                        | Equipment Configuration Error                                                                |
|                            | Causes:                                                                                      |
|                            | 1. CPU BIOS Update Code Mismatch                                                             |
|                            | 2. IDE Primary Channel Master Drive Error                                                    |
|                            | (THe causes will be shown before "Equipment Configuration Error")                            |
| 010                        | Memory Error at xxxx:xxxx (R:xxxxh, W:xxxxh)                                                 |
| 070                        | Real Time Clock Error                                                                        |
| 071                        | CMOS Battery Bad                                                                             |
| 072                        | CMOS Checksum Error                                                                          |
| 110                        | System disabled.                                                                             |
|                            | Incorrect password is specified.                                                             |
| <no code="" error=""></no> | Battery critical LOW                                                                         |
|                            | In this situation BIOS will issue 4 short beeps then shut down system, no message will show. |
| <no code="" error=""></no> | Thermal critical High                                                                        |
|                            | In this situation BIOS will shut down system, not show message.                              |

#### Error Message List

| Error Messages                                 | FRU/Action in Sequence                                                                         |
|------------------------------------------------|------------------------------------------------------------------------------------------------|
| Failure Fixed Disk                             | Reconnect hard disk drive connector.                                                           |
|                                                | "Load Default Settings" in BIOS Setup Utility.                                                 |
|                                                | Hard disk drive                                                                                |
|                                                | System board                                                                                   |
| Stuck Key                                      | see "Keyboard or Auxiliary Input Device Check" on page 58.                                     |
| Keyboard error                                 | see "Keyboard or Auxiliary Input Device Check" on page 58.                                     |
| Keyboard Controller Failed                     | see "Keyboard or Auxiliary Input Device Check" on page 58.                                     |
| Keyboard locked - Unlock key switch            | Unlock external keyboard                                                                       |
| Monitor type does not match CMOS - Run Setup   | Run "Load Default Settings" in BIOS Setup Utility.                                             |
| Shadow RAM Failed at offset: nnnn              | BIOS ROM                                                                                       |
|                                                | System board                                                                                   |
| System RAM Failed at offset: nnnn              | DIMM                                                                                           |
|                                                | System board                                                                                   |
| Extended RAM Failed at offset: nnnn            | DIMM                                                                                           |
|                                                | System board                                                                                   |
| System battery is dead - Replace and run Setup | Replace RTC battery and Run BIOS Setup Utility to reconfigure system time, then reboot system. |
| System CMOS checksum bad - Default             | RTC battery                                                                                    |
| configuration used                             | Run BIOS Setup Utility to reconfigure system time, then reboot system.                         |
| System timer error                             | RTC battery                                                                                    |
|                                                | Run BIOS Setup Utility to reconfigure system time, then reboot system.                         |
|                                                | System board                                                                                   |

#### Error Message List

| Error Messages                                   | FRU/Action in Sequence                                                         |
|--------------------------------------------------|--------------------------------------------------------------------------------|
| Real time clock error                            | RTC battery                                                                    |
|                                                  | Run BIOS Setup Utility to reconfigure system time, then reboot<br>system.      |
|                                                  | System board                                                                   |
| Previous boot incomplete - Default configuration | Run "Load Default Settings" in BIOS Setup Utility.                             |
| used                                             | RTC battery                                                                    |
|                                                  | System board                                                                   |
| Memory size found by POST differed from          | Run "Load Default Settings" in BIOS Setup Utility.                             |
| CMOS                                             | DIMM                                                                           |
|                                                  | System board                                                                   |
| Diskette drive A error                           | Check the drive is defined with the proper diskette type in BIOS Setup Utility |
|                                                  | See "External Diskette Drive Check" on page 58.                                |
| Incorrect Drive A type - run SETUP               | Check the drive is defined with the proper diskette type in BIOS Setup Utility |
| System cache error - Cache disabled              | System board                                                                   |
| CPU ID:                                          | System board                                                                   |
| DMA Test Failed                                  | DIMM                                                                           |
|                                                  | System board                                                                   |
| Software NMI Failed                              | DIMM                                                                           |
|                                                  | System board                                                                   |
| Fail-Safe Timer NMI Failed                       | DIMM                                                                           |
|                                                  | System board                                                                   |
| Device Address Conflict                          | Run "Load Default Settings" in BIOS Setup Utility.                             |
|                                                  | RTC battery                                                                    |
|                                                  | System board                                                                   |
| Allocation Error for device                      | Run "Load Default Settings" in BIOS Setup Utility.                             |
|                                                  | RTC battery                                                                    |
|                                                  | System board                                                                   |
| Failing Bits: nnnn                               | DIMM                                                                           |
|                                                  | BIOS ROM                                                                       |
|                                                  | System board                                                                   |
| Fixed Disk n                                     | None                                                                           |
| Invalid System Configuration Data                | BIOS ROM                                                                       |
|                                                  | System board                                                                   |
| I/O device IRQ conflict                          | Run "Load Default Settings" in BIOS Setup Utility.                             |
|                                                  | RTC battery                                                                    |
|                                                  | System board                                                                   |
| Operating system not found                       | Enter Setup and see if fixed disk and drive A: are properly identified.        |
|                                                  | Diskette drive                                                                 |
|                                                  | Hard disk drive                                                                |
|                                                  | System board                                                                   |

#### Error Message List

| No beep Error Messages                                 | FRU/Action in Sequence                                                             |
|--------------------------------------------------------|------------------------------------------------------------------------------------|
| No beep, power-on indicator turns off and LCD is       | Power source (battery pack and power adapter). See "Power                          |
| blank.                                                 | System Check" on page 59                                                           |
|                                                        | Ensure every connector is connected tightly and correctly.                         |
|                                                        | Reconnect the DIMM.                                                                |
|                                                        | LED board.                                                                         |
|                                                        | System board.                                                                      |
| No beep, power-on indicator turns on and LCD is blank. | Power source (battery pack and power adapter). See "Power System Check" on page 59 |
|                                                        | Reconnect the LCD connector                                                        |
|                                                        | Hard disk drive                                                                    |
|                                                        | LCD inverter ID                                                                    |
|                                                        | LCD cable                                                                          |
|                                                        | LCD Inverter                                                                       |
|                                                        | LCD                                                                                |
|                                                        | System board                                                                       |
| No beep, power-on indicator turns on and LCD is        | Reconnect the LCD connectors.                                                      |
| blank. But you can see POST on an external             | LCD inverter ID                                                                    |
| CRT.                                                   | LCD cable                                                                          |
|                                                        | LCD inverter                                                                       |
|                                                        | LCD                                                                                |
|                                                        | System board                                                                       |
| No beep, power-on indicator turns on and a             | Ensure every connector is connected tightly and correctly.                         |
| blinking cursor shown on LCD during POST.              | System board                                                                       |
| No beep during POST but system runs correctly.         | Speaker                                                                            |
|                                                        | System board                                                                       |

### Phoenix BIOS Beep Codes

| Code | Beeps   | POST Routine Description                                 |
|------|---------|----------------------------------------------------------|
| 02h  |         | Verify Real Mode                                         |
| 03h  |         | Disable Non-Maskable Interrupt (NMI)                     |
| 04h  |         | Get CPU type                                             |
| 06h  |         | Initialize system hardware                               |
| 08h  |         | Initialize chipset with initial POST values              |
| 09h  |         | Set IN POST flag                                         |
| 0Ah  |         | Initialize CPU registers                                 |
| 0Bh  |         | Enable CPU cache                                         |
| 0Ch  |         | Initialize caches to initial POST values                 |
| 0Eh  |         | Initialize I/O component                                 |
| 0Fh  |         | Initialize the local bus IDE                             |
| 10h  |         | Initialize Power Management                              |
| 11h  |         | Load alternate registers with initial POST values        |
| 12h  |         | Restore CPU control word during warm boot                |
| 13h  |         | Initialize PCI Bus Mastering devices                     |
| 14h  |         | Initialize keyboard controller                           |
| 16h  | 1-2-2-3 | BIOS ROM checksum                                        |
| 17h  |         | Initialize cache before memory autosize                  |
| 18h  |         | 8254 timer initialization                                |
| 1Ah  |         | 8237 DMA controller initialization                       |
| 1Ch  |         | Reset Programmable Interrupt Controller                  |
| 20h  | 1-3-1-1 | Test DRAM refresh                                        |
| 22h  | 1-3-1-3 | Test 8742 Keyboard Controller                            |
| 24h  |         | Set ES segment register to 4 GB                          |
| 26h  |         | Enable A20 line                                          |
| 28h  |         | Autosize DRAM                                            |
| 29h  |         | Initialize POST Memory Manager                           |
| 2Ah  |         | Clear 215 KB base RAM                                    |
| 2Ch  | 1-3-4-1 | RAM failure on address line xxxx                         |
| 2Eh  | 1-3-4-3 | RAM failure on data bits xxxx of low byte of memory bus  |
| 2Fh  |         | Enable cache before system BIOS shadow                   |
| 30h  | 1-4-1-1 | RAM failure on data bits xxxx of high byte of memory bus |
| 32h  |         | Test CPU bus-clock frequency                             |
| 33h  |         | Initialize Phoenix Dispatch Manager                      |
| 36h  |         | Warm start shut down                                     |
| 38h  |         | Shadow system BIOS ROM                                   |
| 3Ah  |         | Autosize cache                                           |
| 3Ch  |         | Advanced configuration of chipset registers              |
| 3Dh  |         | Load alternate registers with CMOS values                |
| 42h  |         | Initialize interrupt vectors                             |
| 45h  |         | POST device initialization                               |

66

Chapter 4

| Code | Beeps   | POST Routine Description                              |
|------|---------|-------------------------------------------------------|
| 46h  | 2-1-2-3 | Check ROM copyright notice                            |
| 48h  |         | Check video configuration against CMOS                |
| 49h  |         | Initialize PCI bus and devices                        |
| 4Ah  |         | Initialize all video adapters in system               |
| 4Bh  |         | QuietBoot start (optional)                            |
| 4Ch  |         | Shadow video BIOS ROM                                 |
| 4Eh  |         | Display BIOS copyright notice                         |
| 50h  |         | Display CPU type and speed                            |
| 51h  |         | Initialize EISA board                                 |
| 52h  |         | Test keyboard                                         |
| 54h  |         | Set key click if enabled                              |
| 58h  | 2-2-3-1 | Test for unexpected interrupts                        |
| 59h  |         | Initialize POST display service                       |
| 5Ah  |         | Display prompt "Press F2 to enter SETUP"              |
| 5Bh  |         | Disable CPU cache                                     |
| 5Ch  |         | Test RAM between 512 and 640 KB                       |
| 60h  |         | Test extended memory                                  |
| 62h  |         | Test extended memory address lines                    |
| 64h  |         | Jump to User Patch1                                   |
| 66h  |         | Configure advanced cache registers                    |
| 67h  |         | Initialize Multi Processor APIC                       |
| 68h  |         | Enable external and CPU caches                        |
| 69h  |         | Setup System Management Mode (SMM) area               |
| 6Ah  |         | Display external L2 cache size                        |
| 6Bh  |         | Load custom defaults (optional)                       |
| 6Ch  |         | Display shadow-area message                           |
| 6Eh  |         | Display possible high address for UMB recovery        |
| 70h  |         | Display error messages                                |
| 72h  |         | Check for configuration errors                        |
| 76h  |         | Check for keyboard errors                             |
| 7Ch  |         | Set up hardware interrupt vectors                     |
| 7Eh  |         | Initialize coprocessor if present                     |
| 80h  |         | Disable onboard Super I/O ports and IRQs              |
| 81h  |         | Late POST device initialization                       |
| 82h  |         | Detect and install external RS232 ports               |
| 83h  |         | Configure non-MCD IDE controllers                     |
| 84h  |         | Detect and install external parallel ports            |
| 85h  |         | Initialize PC-compatible PnP ISA devices              |
| 86h  |         | Re-initialize onboard I/O ports                       |
| 87h  |         | Configure Motherboard Configurable Devices (optional) |
| 88h  |         | Initialize BIOS Area                                  |
| 89h  |         | Enable Non-Maskable Interrupts (NMIs)                 |
| 8Ah  |         | Initialize Extended BIOS Data Area                    |
| 8Bh  |         | Test and initialize PS/2 mouse                        |

Chapter 4

| Code | Beeps | POST Routine Description                                               |
|------|-------|------------------------------------------------------------------------|
| 8Ch  |       | Initialize floppy controller                                           |
| 8Fh  |       | Determine number of ATA drives (optional)                              |
| 90h  |       | Initialize hard-disk controllers                                       |
| 91h  |       | Initialize local-bus hard-disk controllers                             |
| 92h  |       | Jump to UserPatch2                                                     |
| 93h  |       | Build MPTABLE for multi-processor boards                               |
| 95h  |       | Install CD ROM for boot                                                |
| 96h  |       | Clear huge ES segment register                                         |
| 97h  |       | Fixup Multi Processor table                                            |
| 98h  | 1-2   | Search for option ROMs. One long, two short beeps on checksum failure. |
| 99h  |       | Check for SMART drive (optional)                                       |
| 9Ah  |       | Shadow option ROMs                                                     |
| 9Ch  |       | Set up Power Management                                                |
| 9Dh  |       | Initialize security engine (optional)                                  |
| 9Eh  |       | Enable hardware interrupts                                             |
| 9Fh  |       | Determine number of ATA and SCSI drives                                |
| A0h  |       | Set time of day                                                        |
| A2h  |       | Check key lock                                                         |
| A4h  |       | Initialize Typematic rate                                              |
| A8h  |       | Erase F2 prompt                                                        |
| AAh  |       | Scan for F2 key stroke                                                 |
| ACh  |       | Enter SETUP                                                            |
| AEh  |       | Clear Boot flag                                                        |
| B0h  |       | Check for errors                                                       |
| B2h  |       | POST done- prepare to boot operating system                            |
| B4h  | 1     | One short beep before boot                                             |
| B5h  |       | Terminate QuietBoot (optional)                                         |
| B6h  |       | Check password (optional)                                              |
| B9h  |       | Prepare Boot                                                           |
| BAh  |       | Initialize DMI parameters                                              |
| BBh  |       | Initialize PnP Option ROMs                                             |
| BCh  |       | Clear parity checkers                                                  |
| BDh  |       | Display MultiBoot menu                                                 |
| BEh  |       | Clear screen (optional)                                                |
| BFh  |       | Check virus and backup reminders                                       |
| C0h  |       | Try to boot with INT 19                                                |
| C1h  |       | Initialize POST Error Manager (PEM)                                    |
| C2h  |       | Initialize error logging                                               |
| C3h  |       | Initialize error display function                                      |
| C4h  |       | Initialize system error handler                                        |
| C5h  |       | PnPnd dual CMOS (optional)                                             |
| C6h  |       | Initialize notebook docking (optional)                                 |
| C7h  |       | Initialize notebook docking late                                       |
| C8h  |       | Force check (optional)                                                 |
| C9h  |       | Extended checksum (optional)                                           |

Chapter 4

| Code | Beeps | POST Routine Description |
|------|-------|--------------------------|
| D2h  |       | Unknown interrupt        |

| Code | Beeps |                                   |
|------|-------|-----------------------------------|
| E0h  |       | Initialize the chipset            |
| E1h  |       | Initialize the bridge             |
| E2h  |       | Initialize the CPU                |
| E3h  |       | Initialize the system timer       |
| E4h  |       | Initialize system I/O             |
| E5h  |       | Check force recovery boot         |
| E6h  |       | Checksum BIOS ROM                 |
| E7h  |       | Go to BIOS                        |
| E8h  |       | Set Huge Segment                  |
| E9h  |       | Initialize Multi Processor        |
| EAh  |       | Initialize OEM special code       |
| EBh  |       | Initialize PIC and DMA            |
| ECh  |       | Initialize Memory type            |
| EDh  |       | Initialize Memory size            |
| EEh  |       | Shadow Boot Block                 |
| EFh  |       | System memory test                |
| F0h  |       | Initialize interrupt vectors      |
| F1h  |       | Initialize Run Time Clock         |
| F2h  |       | Initialize video                  |
| F3h  |       | Initialize System Management Mode |
| F4h  | 1     | Output one beep before boot       |
| F5h  |       | Boot to Mini DOS                  |
| F6h  |       | Clear Huge Segment                |
| F7h  |       | Boot to Full DOS                  |

## Index of Symptom-to-FRU Error Message

#### LCD-Related Symptoms

| Symptom / Error                            | Action in Sequence                                                |
|--------------------------------------------|-------------------------------------------------------------------|
| LCD backlight doesn't work                 | Enter BIOS Utility to execute "Load Setup Default Settings", then |
| LCD is too dark                            | reboot system.                                                    |
| LCD brightness cannot be adjusted          | Reconnect the LCD connectors.                                     |
| LCD contrast cannot be adjusted            | Keyboard (if contrast and brightness function key doesn't work).  |
|                                            | LCD inverter ID                                                   |
|                                            | LCD cable                                                         |
|                                            | LCD inverter                                                      |
|                                            | LCD                                                               |
|                                            | System board                                                      |
| Unreadable LCD screen                      | Reconnect the LCD connector                                       |
| Missing pels in characters                 | LCD inverter ID                                                   |
| Abnormal screen                            | LCD cable                                                         |
| Wrong color displayed                      | LCD inverter                                                      |
|                                            | LCD                                                               |
|                                            | System board                                                      |
| LCD has extra horizontal or vertical lines | LCD inverter ID                                                   |
| displayed.                                 | LCD inverter                                                      |
|                                            | LCD cable                                                         |
|                                            | LCD                                                               |
|                                            | System board                                                      |

#### Indicator-Related Symptoms

| Symptom / Error                                     | Action in Sequence           |
|-----------------------------------------------------|------------------------------|
| Indicator incorrectly remains off or on, but system | Reconnect the inverter board |
| runs correctly                                      | Inverter board               |
|                                                     | System board                 |

#### **Power-Related Symptoms**

| Symptom / Error                   | Action in Sequence                                                                  |
|-----------------------------------|-------------------------------------------------------------------------------------|
| Power shuts down during operation | Power source (battery pack and power adapter). See "Power System Check" on page 59. |
|                                   | Battery pack                                                                        |
|                                   | Power adapter                                                                       |
|                                   | Hard drive & battery connection board                                               |
|                                   | System board                                                                        |
| The system doesn't power-on.      | Power source (battery pack and power adapter). See "Power System Check" on page 59. |
|                                   | Battery pack                                                                        |
|                                   | Power adapter                                                                       |
|                                   | Hard drive & battery connection board                                               |
|                                   | System board                                                                        |
| The system doesn't power-off.     | Power source (battery pack and power adapter). See "Power System Check" on page 59. |
|                                   | Hold and press the power switch for more than 4 seconds.                            |
|                                   | System board                                                                        |

#### **Power-Related Symptoms**

| Symptom / Error          | Action in Sequence                       |
|--------------------------|------------------------------------------|
| Battery can't be charged | See "Check the Battery Pack" on page 61. |
|                          | Battery pack                             |
|                          | System board                             |

#### **PCMCIA-Related Symptoms**

| Symptom / Error                           | Action in Sequence   |
|-------------------------------------------|----------------------|
| System cannot detect the PC Card (PCMCIA) | PCMCIA slot assembly |
|                                           | System board         |
| PCMCIA slot pin is damaged.               | PCMCIA slot assembly |

#### Memory-Related Symptoms

| Symptom / Error | Action in Sequence                                                                                         |
|-----------------|----------------------------------------------------------------------------------------------------|
| actual size.    | Enter BIOS Setup Utility to execute "Load Default Settings, then<br>reboot system.<br>DIMM<br>System board |

#### Speaker-Related Symptoms

| Symptom / Error                                | Action in Sequence |
|------------------------------------------------|--------------------|
| In Windows, multimedia programs, no sound      | Audio driver       |
| comes from the computer.                       | Speaker            |
|                                                | System board       |
| Internal speakers make noise or emit no sound. | Speaker            |
|                                                | System board       |

#### **Power Management-Related Symptoms**

| Symptom / Error                               | Action in Sequence                                           |
|-----------------------------------------------|--------------------------------------------------------------|
| The system will not enter hibernation         | See "Save to Disk (S4)" on page 27.                          |
|                                               | Keyboard (if control is from the keyboard)                   |
|                                               | Hard disk drive                                              |
|                                               | System board                                                 |
| The system doesn't enter hibernation mode and | Press Fn+ 🖪 and see if the computer enters hibernation mode. |
| four short beeps every minute.                | Touchpad                                                     |
|                                               | Keyboard                                                     |
|                                               | Hard disk connection board                                   |
|                                               | Hard disk drive                                              |
|                                               | System board                                                 |
| The system doesn't enter standby mode after   | See "Save to Disk (S4)" on page 27.                          |
| closing the LCD                               | LCD cover switch                                             |
|                                               | System board                                                 |
| The system doesn't resume from hibernation    | See "Save to Disk (S4)" on page 27.                          |
| mode.                                         | Hard disk connection board                                   |
|                                               | Hard disk drive                                              |
|                                               | System board                                                 |
| The system doesn't resume from standby mode   | See "Save to Disk (S4)" on page 27.                          |
| after opening the LCD.                        | LCD cover switch                                             |
|                                               | System board                                                 |

#### **Power Management-Related Symptoms**

| Symptom / Error                                           | Action in Sequence                                                                                                    |
|-----------------------------------------------------------|----------------------------------------------------------------------------------------------------|
| Battery fuel gauge in Windows doesn't go higher than 90%. | Remove battery pack and let it cool for 2 hours.<br>Refresh battery (continue use battery until power off, then charge<br>battery).<br>Battery pack<br>System board |
| System hangs intermittently.                              | Reconnect hard disk/CD-ROM drives.<br>Hard disk connection board<br>System board                                                                                    |

#### Peripheral-Related Symptoms

| Symptom / Error                                            | Action in Sequence                                                                                         |
|------------------------------------------------------------|----------------------------------------------------------------------------------------------------|
| System configuration does not match the installed devices. | Enter BIOS Setup Utility to execute "Load Default Settings", then reboot system.                           |
|                                                            | Reconnect hard disk/CD-ROM/diskette drives.                                                                |
| External display does not work correctly.                  | Press Fn+F5, LCD/CRT/Both display switching                                                                |
|                                                            | System board                                                                                               |
| USB does not work correctly                                | System board                                                                                               |
| Print problems.                                            | Ensure the "Parallel Port" in the "Onboard Devices Configuration" of BIOS Setup Utility is set to Enabled. |
|                                                            | Onboard Devices Configuration                                                                              |
|                                                            | Run printer self-test.                                                                                     |
|                                                            | Printer driver                                                                                             |
|                                                            | Printer cable                                                                                              |
|                                                            | Printer                                                                                                    |
|                                                            | System Board                                                                                               |
| Serial or parallel port device problems.                   | Ensure the "Serial Port" in the Devices Configuration" of BIOS Setup<br>Utility is set to Enabled.         |
|                                                            | Device driver                                                                                              |
|                                                            | Device cable                                                                                               |
|                                                            | Device                                                                                                    |
|                                                            | System board                                                                                               |

#### Keyboard/Touchpad-Related Symptoms

| Symptom / Error                            | Action in Sequence            |
|--------------------------------------------|-------------------------------|
| Keyboard (one or more keys) does not work. | Reconnect the keyboard cable. |
|                                            | Keyboard                      |
|                                            | System board                  |
| Touchpad does not work.                    | Reconnect touchpad cable.     |
|                                            | Touchpad board                |
|                                            | System board                  |

#### **Modem-Related Symptoms**

| Symptom / Error                         | Action in Sequence |
|-----------------------------------------|--------------------|
| Internal modem does not work correctly. | Modem phone port   |
|                                         | modem combo board  |
|                                         | System board       |

**NOTE:** If you cannot find a symptom or an error in this list and the problem remains, see "Undetermined Problems" on page 74.

### **Intermittent Problems**

Intermittent system hang problems can be caused by a variety of reasons that have nothing to do with a hardware defect, such as: cosmic radiation, electrostatic discharge, or software errors. FRU replacement should be considered only when a recurring problem exists.

When analyzing an intermittent problem, do the following:

- 1. Run the advanced diagnostic test for the system board in loop mode at least 10 times.
- 2. If no error is detected, do not replace any FRU.
- 3. If any error is detected, replace the FRU. Rerun the test to verify that there are no more errors.

### **Undetermined Problems**

The diagnostic problems does not identify which adapter or device failed, which installed devices are incorrect, whether a short circuit is suspected, or whether the system is inoperative.

Follow these procedures to isolate the failing FRU (do not isolate non-defective FRU).

NOTE: Verify that all attached devices are supported by the computer.

- **NOTE:** Verify that the power supply being used at the time of the failure is operating correctly. (See "Power System Check" on page 59.):
- 1. Power-off the computer.
- 2. Visually check them for damage. If any problems are found, replace the FRU.
- 3. Remove or disconnect all of the following devices:
  - Non-Acer devices
  - D Printer, mouse, and other external devices
  - Battery pack
  - Hard disk drive
  - DIMM
  - CD-ROM/Diskette drive Module
  - PC Cards
- 4. Power-on the computer.

74

- 5. Determine if the problem has changed.
- 6. If the problem does not recur, reconnect the removed devices one at a time until you find the failing FRU.
- 7. If the problem remains, replace the following FRU one at a time. Do not replace a non-defective FRU:
  - System board
  - LCD assembly

# Jumper and Connector Locations

### Top View

Please note that the main board view file will not be provided by the vendor. Please use the utility to open main board file to see the top view and the bottom of this model.

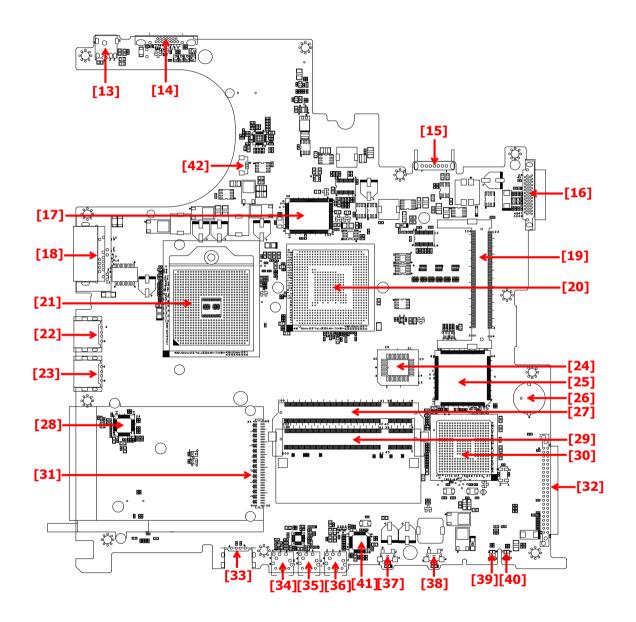

| 13 (PJ1)  | Power Jack          | 14 (CN12) | CRT Connector         |
|-----------|---------------------|-----------|-----------------------|
| 15 (CN14) | Battery Connector   | 16 (CN15) | ODD Connector         |
| 17 (U18)  | 302ELV LVDS Encoder | 18 (CN16) | RJ45 & RJ11 Connector |

#### Chapter 5

| 19 (CN17) | MINI PCI            | 20 (U20)  | Northbridge M760GX |
|-----------|---------------------|-----------|--------------------|
| 21 (U21)  | CPU Socket          | 22 (CN18) | USB Connector      |
| 23 (CN19) | USB Connector       | 24 (U22)  | BIOS ROM           |
| 25 (U23)  | EC PC97551          | 26 (BT1)  | RTC Battery        |
| 27 (CN20) | DDR SO-DIMM Socket1 | 28 (U25)  | LAN PHY RTL8201CP  |
| 29 (CN21) | DDR SO-DIMM Socket2 | 30 (U26)  | Southbridge 963L   |
| 31 (CN22) | PCMCIA Connector    | 32 (CN23) | HDD Connector      |
| 33 (CN24) | USB Connector       | 34 (CN26) | LineOut Jack       |
| 35 (CN25) | Microphone Jack     | 36 (CN27) | Lineln Jack        |
| 37 (SW2)  | WLAN Button         | 38 (SW3)  | Bluetooth button   |
| 39 (LED2) | Battery LED         | 40 (LED1) | Power LED          |
| 41 (U30)  | Audio Codec ALC203  | 42 (CN13) | FAN Connector      |

### Bottom View

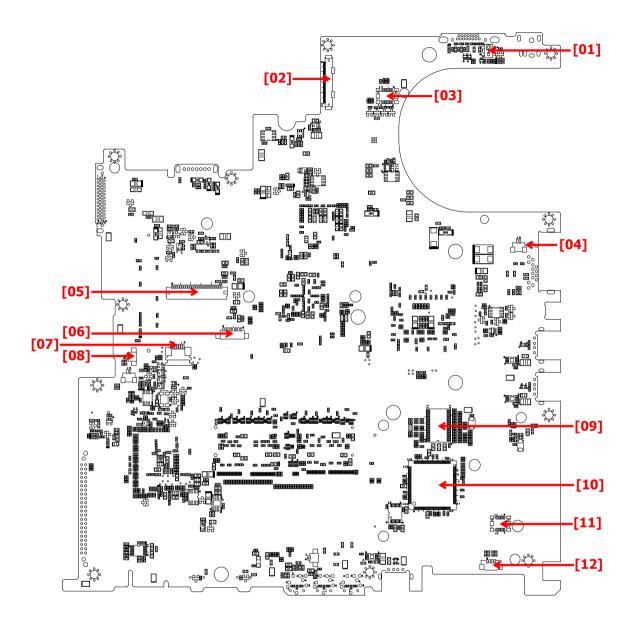

| 1 (SW1)  | Lid Switch               | 2 (CN1)   | Panel Connector               |
|----------|--------------------------|-----------|-------------------------------|
| 3 (CN2)  | LED Board Connector      | 4 (CN3)   | Modem Connector               |
| 5 (CN4)  | Keyboard Connector       | 6 (CN5)   | Bluetooth Module Connector    |
| 7 (CN6)  | Touchpad Board Connector | 8 (CN7)   | Internal Microphone Connector |
| 9 (U12)  | Clock Generator          | 10 (U13)  | PCMCIA Connector              |
| 11 (CN9) | MDC Connector            | 12 (CN11) | Internal Speaker Connector    |
|          |                          |           |                               |

# FRU (Field Replaceable Unit) List

This chapter gives you the FRU (Field Replaceable Unit) listing in global configurations of Aspire 3020/5020. Refer to this chapter whenever ordering for parts to repair or for RMA (Return Merchandise Authorization).

Please note that WHEN ORDERING FRU PARTS, you should check the most up-to-date information available on your regional web or channel. For whatever reasons a part number change is made, it will not be noted on the printed Service Guide. For ACER AUTHORIZED SERVICE PROVIDERS, your Acer office may have a DIFFERENT part number code from those given in the FRU list of this printed Service Guide. You MUST use the local FRU list provided by your regional Acer office to order FRU parts for repair and service of customer machines.

**NOTE:** To scrap or to return the defective parts, you should follow the local government ordinance or regulations on how to dispose it properly, or follow the rules set by your regional Acer office on how to return it.

## Aspire 3020/5020 Exploded Diagram

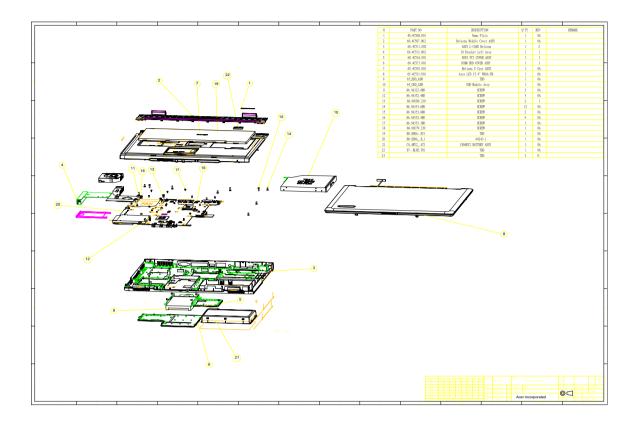

### Aspire 3020/5020 FRU List

| Adapter |    |                                            |              |
|---------|----|--------------------------------------------|--------------|
|         | NS | ADAPTER 90W LITEON PA-1900-<br>04AW        | AP.09003.002 |
| Battery |    |                                            |              |
|         | 21 | BATTERY PACK LI+ 8CELL 2.2MAH<br>SANYO     | BT.00803.007 |
| 1       |    | BATTERY PACK LI+ 8CELL 2.2MAH<br>PANASONIC | BT.00805.002 |
| Board   |    |                                            |              |
| 20      | 9  | WIRELESS LAN BOARD 802.11BG<br>FOXCONN     | 54.A56V1.002 |
|         | NS | MODEM BOARD FOXCONN<br>T60M845.01          | 54.A56V1.001 |
| Cable   |    | ·                                          | ·            |

80

Chapter 6

|                          | NS   | MODEM CABLE                                 | 50.A46V1.001 |
|--------------------------|------|---------------------------------------------|--------------|
|                          | NS   | TOUCHPAD CABLE                              | 50.A46V1.002 |
| ~                        |      |                                             |              |
| ~                        |      |                                             |              |
|                          | NS   | COVER SWITCH CABLE                          | 50.A46V1.004 |
|                          | NS   | POWER CABLE 16A 250V 3PIN EUR<br>BK         | 27.01518.731 |
|                          | NS   | POWER CORD 220V 3PIN EUR                    | 27.T30V1.004 |
|                          | NS   | POWER CORD 10A 125V 3PIN US<br>BK           | 27.01518.641 |
|                          | NS   | POWER CORD 10A 125V US                      | 27.T30V1.001 |
|                          | NS   | POWER CORD 10A 250V 3PIN<br>CHINA           | 27.01518.591 |
|                          | NS   | POWER CORD 3A 250V 3PIN UK                  | 27.01518.541 |
|                          | NS   | POWER CORD 10A 250V 3PIN BK<br>SOUTH AFRICA | 27.01518.571 |
|                          | NS   | POWER CORD 10A 250V SWISS                   | 27.01518.581 |
|                          | NS   | POWER CORD 10A 3PIN DEMARK                  | 27.01518.561 |
|                          | NS   | POWER CORD 10A 250V 3PIN ITALY              | 27.01518.611 |
| CASE/COVER/BRACKET ASSEM | IBLY |                                             |              |
|                          | 2    | MIDDLE COVER                                | 60.A46V1.003 |
|                          | 5    | MINI PCI COVER                              | 42.A46V1.001 |
|                          |      |                                             |              |
|                          | 6    | DIMM/HDD COVER W/SCREWS                     | 42.A46V1.002 |
|                          | NS   | TOUCHPAD BRACKET                            | 33.A46V1.001 |

| a             | 4  | IO BRACKET LEFT                    | 33.A46V1.002 |
|---------------|----|------------------------------------|--------------|
|               | 3  | LOWER CASE W/SPEAKER               | 60.A46V1.001 |
|               | NS | SPEAKER LEFT/RIGHT                 | 23.A46V1.001 |
|               | 7  | UPPER CASE W/COVER SWITCH<br>CABLE | 60.A46V1.002 |
| CPU/Processor |    |                                    |              |
|               | NS | AMD MOBILE SEMPRON 2600+<br>25WD   | KC.S2602.25D |
|               | NS | AMD MOBILE SEMPRON 2800+<br>25WD   | KC.S2802.25D |
|               | NS | AMD MOBILE SEMPRON 3000+<br>25WD   | KC.S3002.25D |
|               | NS | AMD MOBILE SEMPRON 3100+<br>25WD   | KC.S3102.25D |
| DVD-RW Module |    |                                    |              |
|               | NS | DVD-RW MODULE 8X DUAL              | 6M.A46V1.003 |

|    |                                              | i                                                                                                    |
|----|----------------------------------------------|----------------------------------------------------------------------------------------------------|
|    |                                              |                                                                                                    |
| NS | OPTICAL BRACKET                              | 33.A46V1.003                                                                                                    |
|    |                                              |                                                                                                    |
|    |                                              |                                                                                                    |
| NS | DVD-RW 8X DUAL LITEON SOSW-<br>833S W/BEZEL  | KU.00804.015                                                                                                    |
|    |                                              |                                                                                                    |
| NS | DVD-RW MODULE 8X DUAL                        | 6M.A46V1.004                                                                                                    |
| NS | OPTICAL BRACKET                              | 33.A46V1.003                                                                                                    |
| NS | DVD-RW 8X TOSHIBA TS-L532A<br>DUAL W/BEZEL   | KU.00801.009                                                                                                    |
|    |                                              |                                                                                                    |
| NS | FAN                                          | 23.A46V1.002                                                                                                    |
|    |                                              |                                                                                                    |
| NS | CPU HEATSINK                                 | 34.A46V1.021                                                                                                    |
| NS | CPU HEATSINK                                 | 34.A46V1.021                                                                                                    |
| NS | CPU HEATSINK                                 | 34.A46V1.011                                                                                                    |
| NS | VGA HEATSINK                                 | 34.A46V1.002                                                                                                    |
|    | ·                                            |                                                                                                    |
| NS | HDD BRACKET                                  | 33.A46V1.004                                                                                                    |
|    |                                              |                                                                                                    |
|    | NS<br>NS<br>NS<br>NS<br>NS<br>NS<br>NS<br>NS | NSDVD-RW 8X DUAL LITEON SOSW-<br>833S W/BEZELNSDVD-RW 8X DUAL LITEON SOSW-<br>833S W/BEZELNSDVD-RW MODULE 8X DUALNSOPTICAL BRACKETNSDVD-RW 8X TOSHIBA TS-L532A<br>DUAL W/BEZELNSFANNSFANNSCPU HEATSINKNSCPU HEATSINKNSCPU HEATSINKNSVGA HEATSINK |

|           | NS | HDD 40GB HITACHI<br>HTS424040M9AT00           | KH.04007.012 |
|-----------|----|-----------------------------------------------|--------------|
| a to at a |    | HDD 40GB TOSHIBA MK4025GAS                    | KH.04004.005 |
|           |    | HDD 40GB 4200PRM SEAGATE<br>ST94019A          | KH.04001.010 |
|           |    |                                               |              |
|           | NS | HDD BRACKET                                   | 33.A46V1.004 |
|           | NS | HDD 60GB HITACHI<br>C25N060ATMR04             | KH.06007.006 |
|           | NS | HDD 60GB SEAGATE ST960821A                    | KH.06001.002 |
|           | NS | HDD 60GB TOSHIBA MK6025GAS                    | KH.06004.004 |
|           |    |                                               |              |
|           | NS | HDD BRACKET                                   | 33.A46V1.004 |
|           | NS | HDD 80G HITACHI<br>IC25N080ATMR04             | KH.08007.007 |
|           | NS | HDD 80G SEAGATE ST9808210A                    | KH.08001.012 |
| Keyboard  |    |                                               |              |
|           | 7  | KEYBOARD DARFON NSK-H3M1D<br>US INTERNATIONAL | KB.A2707.001 |
|           | 7  | KEYBOARD DARFON NSK-H3M02<br>CHINESE          | KB.A2707.002 |
|           | 7  | KEYBOARD DARFON NSK-H3M0S<br>SPANISH          | KB.A2707.003 |
|           | 7  | KEYBOARD DARFON NSK-H3M03<br>THAI             | KB.A2707.004 |
|           | 7  | KEYBOARD DARFON NSK-H3M0U<br>UK               | KB.A2707.007 |
|           | 7  | KEYBOARD DARFON NSK-H3M0G<br>GERMAN           | KB.A2707.008 |
|           | 7  | KEYBOARD DARFON NSK-H3M0E<br>ITALIAN          | KB.A2707.009 |
|           | 7  | KEYBOARD DARFON NSK-H3M0F<br>FRENCH           | KB.A2707.010 |
|           | 7  | KEYBOARD DARFON NSK-H3M00<br>SWISS/G          | KB.A2707.011 |
|           | 7  | KEYBOARD DARFON NSK-H3M06<br>PORTUGUESE       | KB.A2707.012 |
|           | 7  | KEYBOARD DARFON NSK-H3M0A<br>ARABIC           | KB.A2707.013 |
|           | 7  | KEYBOARD DARFON NSK-H3M1A<br>BELGIUM          | KB.A2707.014 |
|           | 7  | KEYBOARD DARFON NSK-H3M0W<br>SWEDEN           | KB.A2707.015 |
|           | 7  | KEYBOARD DARFON NSK-H3M0C<br>CZECH            | KB.A2707.016 |
|           | 7  | KEYBOARD DARFON NSK-H3M0Q<br>HUNGAIAN         | KB.A2707.017 |
|           | 7  | KEYBOARD DARFON NSK-H3M0N<br>NORWAY           | KB.A2707.018 |

download service manual and resetter printer at http://printer1.blogspot.com

84

|                                         | 7  | KEYBOARD DARFON NSK-H3M0D<br>DANISH     | KB.A2707.019 |
|-----------------------------------------|----|-----------------------------------------|--------------|
|                                         | 7  | KEYBOARD DARFON NSK-H3M0T<br>TURKISH    | KB.A2707.020 |
|                                         | 7  | KEYBOARD DARFON NSK-H3M0L<br>GREEK      | KB.A2707.023 |
|                                         | 7  | KEYBOARD DARFON NSK-H3M0R<br>RUSSIAN    | KB.A2707.025 |
| LCD Module                              | •  | •                                       |              |
|                                         | NS | ASSY LCD MODULE 15IN. XGA W/<br>ANTENNA | 6M.A46V1.011 |
| H-COMMON DA                             | NS | INVERTER BOARD DARFON<br>V0.21189301    | 19.A46V1.001 |
| ~~~~~~~~~~~~~~~~~~~~~~~~~~~~~~~~~~~~~~~ | NS | LCD/INVERTER CABLE 15" XGA              | 50.A46V1.006 |
|                                         | NS | LCD BRACKET 15" LEFT                    | 33.A46V1.008 |
|                                         | NS | LCD BRACKET 15" RIGHT                   | 33.A46V1.007 |
|                                         | NS | LCD BEZEL 15"                           | 60.A46V1.009 |

Chapter 6

85

|                           | NS | LCD PANEL W/HINGE                                                                                  | 60.A46V1.007 |
|---------------------------|----|----------------------------------------------------------------------------------------------------|--------------|
|                           |    |                                                                                                    | 00.74071.007 |
|                           |    |                                                                                                    |              |
|                           |    |                                                                                                    |              |
|                           |    |                                                                                                    |              |
|                           |    |                                                                                                    |              |
|                           | NO |                                                                                                    |              |
|                           | NS | HINGE PACK 15.4IN. LEFT/RIGHT                                                                      | 6K.A46V1.001 |
|                           | NS | WIRELESS ANTENNA                                                                                   | 25.A46V1.001 |
|                           | NS | LCD 15 IN. TFT XGA LG LP150X08-<br>A3 (MADE IN CHINA)                                              | LK.15008.016 |
|                           |    |                                                                                                    |              |
|                           |    |                                                                                                    |              |
|                           |    |                                                                                                    |              |
|                           | NS | LCD MODULE 15.4IN. WXGA W/<br>ANTENNA GLARE TYPE                                                   | 6M.A46V1.021 |
|                           | NS | INVERTER BOARD DARFON<br>V0.21189301                                                               | 19.A46V1.001 |
|                           | NS | INVERTER BOARD DELTA DAC-<br>08N011                                                                | 19.A46V1.002 |
|                           | NS | INVERTER BOARD FOXCONN<br>T62I240.00                                                               | 19.A46V1.003 |
|                           | NS | LCD/INVERTER CABLE 15.4IN. XGA                                                                     | 50.A46V1.005 |
|                           | NS | LCD BRACKET 15.4IN. LEFT                                                                           | 33.A46V1.006 |
|                           | NS | LCD BRACKET 15.4IN. RIGHT                                                                          | 33.A46V1.005 |
|                           | NS | LCD BEZEL 15.4IN.                                                                                  | 60.A46V1.008 |
|                           | NS | LCD PANEL 15.4IN. W/HINGE                                                                          | 60.A46V1.005 |
|                           | NS | HINGE PACK 15.4IN. LEFT/RIGHT                                                                      | 6K.A46V1.001 |
|                           | NS | WIRELESS ANTENNA                                                                                   | 25.A46V1.001 |
|                           | NS | LCD 15.4IN. WXGA LG LP154W01-                                                                      | LK.15408.010 |
|                           | _  | A5K2 GLARE TYPE                                                                                    |              |
|                           | NS | LCD 15.4IN. WXGA CHIMEI N154I1-<br>L07 GLARE TYPE                                                  | LK.1540D.004 |
| Main Board                |    |                                                                                                    |              |
| Contraction of the second | 20 | MAINBOARD M26P128MB/6IN1/GBL<br>W/O CPU W/PCMCIA SLOT & RTC<br>BATTERY (for Aspire 5020)           | LB.A4601.001 |
|                           |    | MAINBOARD M24P64MBSAMSUNG/<br>6IN1/GBL W/O CPU W/PCMCIA<br>SLOT & RTC BATTERY (for Aspire<br>3020) | LB.A4601.002 |
|                           |    | RTC BATTERY                                                                                        | 23.T39V1.001 |
|                           |    | PCMCIA SLOT/PC CARD SLOT                                                                           | 22.T39V1.001 |
| Memory                    |    |                                                                                                    |              |

86

Chapter 6

|                 | NS                                                                  | SDIMM 256M NANYA                                                                                                    | KN.25603.019                                                                                 |
|-----------------|---------------------------------------------------------------------|----------------------------------------------------------------------------------------------------|----------------------------------------------------------------------------------------------|
|                 |                                                                     | NT256D64SH8C0GM-6K                                                                                                    |                                                                                              |
|                 |                                                                     |                                                                                                    |                                                                                              |
|                 | NS                                                                  | SDIMM 256M INFINEON<br>HYS64D32020HDL-6-C (.11U/G)                                                                                                    | KN.25602.012                                                                                 |
|                 | NS                                                                  | SDIMM 256M HYNIX<br>HYMD232M646D6-J                                                                                                    | KN.2560G.001                                                                                 |
|                 | NS                                                                  | SDIMM 256M SAMSUNG<br>M470L3224FT0-CB3                                                                                                    | KN.2560B.008                                                                                 |
|                 | NS                                                                  | SDIMM 256M MICRON<br>MT8VDDT3264HG-335G3                                                                                                    | KN.25604.026                                                                                 |
|                 | NS                                                                  | SDIMM 512M HYNIX<br>HYMD564M646B6-J                                                                                                    | KN.5120G.006                                                                                 |
|                 | NS                                                                  | SDIMM 512M INFINEON<br>HYS64D64020HBDL-6-C                                                                                                    | KN.51202.025                                                                                 |
|                 | NS                                                                  | SDIMM 512M SAMSUNG<br>M470L6524CU0-CB3                                                                                                    | KN.5120B.013                                                                                 |
| Microphone      |                                                                     |                                                                                                    |                                                                                              |
|                 | NS                                                                  | MICROPHONE                                                                                                    | 23.A46V1.003                                                                                 |
| 2               |                                                                     |                                                                                                    |                                                                                              |
| Miscellaneous   |                                                                     |                                                                                                    |                                                                                              |
| Wiscenarieous   | NS                                                                  | LCD SCREW RUBBER                                                                                                    | 47.A46V1.002                                                                                 |
|                 | NS                                                                  | LCD SCREW RUBBER                                                                                                    | 47.A46V1.002                                                                                 |
|                 | NS                                                                  | LOGO PLATE                                                                                                    | 31.A46V1.001                                                                                 |
| Pointing Device | NO                                                                  | LOGOTEALE                                                                                                    | 31.740 1.001                                                                                 |
|                 |                                                                     | TOUCHPAD BOARD SYNPATICS<br>TM61PUF1G372                                                                                                    | 56.A46V1.001                                                                                 |
| L'anna          |                                                                     |                                                                                                    |                                                                                              |
| Screw           |                                                                     |                                                                                                    |                                                                                              |
| Screw           | NS                                                                  | SCW HEX NYL I#R-40/O#4-40 L5.5                                                                                                    | 34.00015.081                                                                                 |
| Screw           | NS<br>NS                                                            | SCW HEX NYL I#R-40/O#4-40 L5.5<br>SCREW MACH WAFER M2*L4 NI                                                                                                    | 34.00015.081<br>86.T39V1.002                                                                 |
| Screw           |                                                                     |                                                                                                    |                                                                                              |
| Screw           | NS                                                                  | SCREW MACH WAFER M2*L4 NI                                                                                                    | 86.T39V1.002                                                                                 |
| Screw           | NS<br>18                                                            | SCREW MACH WAFER M2*L4 NI<br>CPU SCREW M2.5*6.5 (2.7KG)                                                                                                    | 86.T39V1.002<br>86.00C79.230                                                                 |
| Screw           | NS<br>18<br>13                                                      | SCREW MACH WAFER M2*L4 NI<br>CPU SCREW M2.5*6.5 (2.7KG)<br>CPU SCREW M2.5*6.5 (4.5KG)                                                                                       | 86.T39V1.002<br>86.00C79.230<br>86.00C80.230                                                 |
| Screw           | NS<br>18<br>13<br>NS                                                | SCREW MACH WAFER M2*L4 NI<br>CPU SCREW M2.5*6.5 (2.7KG)<br>CPU SCREW M2.5*6.5 (4.5KG)<br>SCRW WH MS+CBZ M2.5+L4 BLACK                                                       | 86.T39V1.002<br>86.00C79.230<br>86.00C80.230<br>86.9A323.4R0                                 |
| Screw           | NS           18           13           NS           NS              | SCREW MACH WAFER M2*L4 NI<br>CPU SCREW M2.5*6.5 (2.7KG)<br>CPU SCREW M2.5*6.5 (4.5KG)<br>SCRW WH MS+CBZ M2.5+L4 BLACK<br>SCREW M2.5-6<br>SCREW M2*3 NYLON 1JMCPC-           | 86.T39V1.002<br>86.00C79.230<br>86.00C80.230<br>86.9A323.4R0<br>86.9A323.6R0                 |
| Screw           | NS           18           13           NS           NS           NS | SCREW MACH WAFER M2*L4 NI<br>CPU SCREW M2.5*6.5 (2.7KG)<br>CPU SCREW M2.5*6.5 (4.5KG)<br>SCRW WH MS+CBZ M2.5+L4 BLACK<br>SCREW M2.5-6<br>SCREW M2*3 NYLON 1JMCPC-<br>420325 | 86.T39V1.002<br>86.00C79.230<br>86.00C80.230<br>86.9A323.4R0<br>86.9A323.6R0<br>86.9A352.3R0 |

Chapter 6

| NS | SRW M2.5*8L B/ZN NYLOK 700 | 86.9A353.8R0 |
|----|----------------------------|--------------|
| NS | SCRW M2.5*L3(NON NYLOK)    | 86.9A523.3R0 |
| NS | SCREW M3x4(86.9A524.4R0)   | 86.9A524.4R0 |
| NS | SCREW WAFER NYLOK NI 2ML3  | 86.9A552.3R0 |
| NS | SCRW M2*4 WAFER NI         | 86.9A552.4R0 |
| NS | SCRW M2.5*3 WAFER NI       | 86.9A553.3R0 |